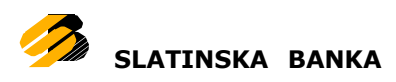

# <span id="page-0-0"></span>**Korisničke upute za Android mobilne telefone**

# Sadržaj

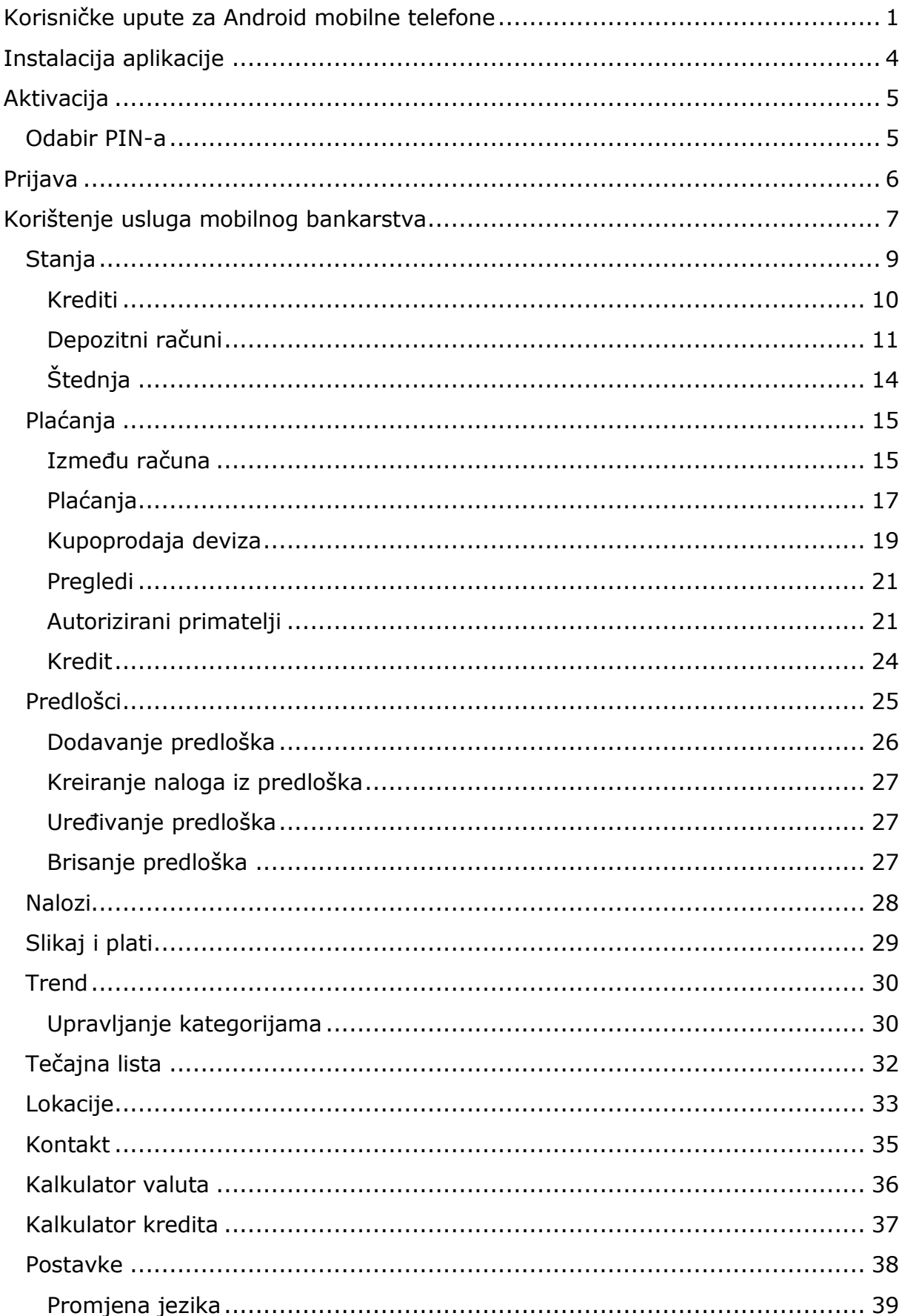

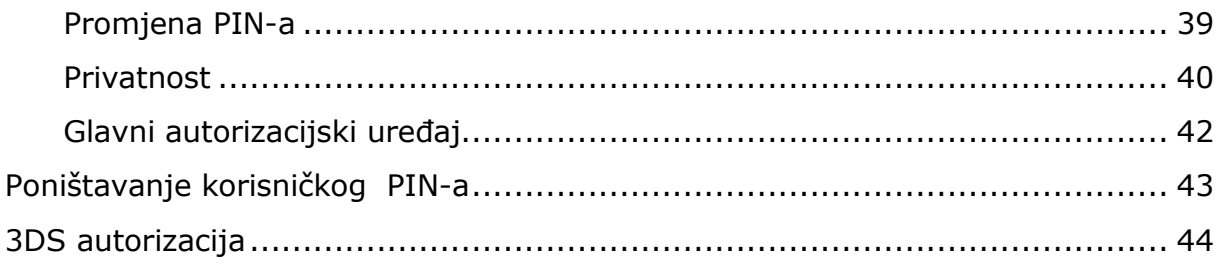

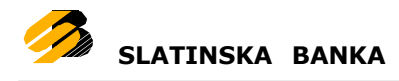

# <span id="page-3-0"></span>**Instalacija aplikacije**

Kako biste instalirali i naposljetku koristili aplikaciju mobilnog bankarstva potreban Vam je pristup Internetu s Vašeg mobilnog telefona. Ukoliko do sada niste koristili Internet na svom mobilnom telefonu kontaktirajte mobilnog operatera.

Instalaciju aplikacije vršite preko Google Play [trgovine.](https://play.google.com/store)

Stranici aplikacije možete pristupiti putem pretrage Google Play [trgovine](https://play.google.com/store) na Vašem mobilnom telefonu.

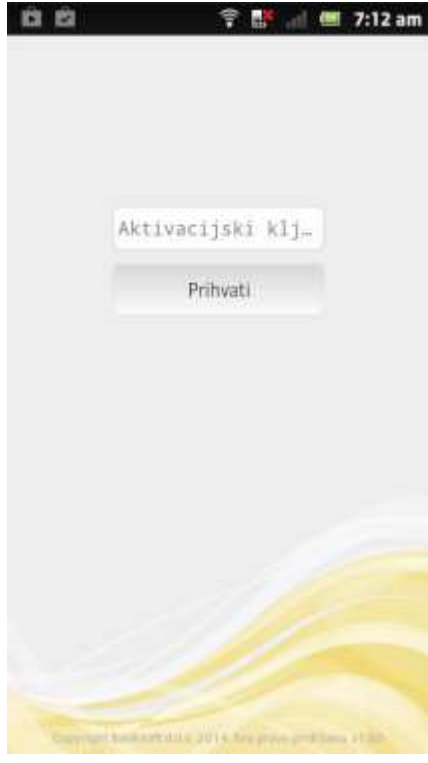

**The Light of the standard standard standard standard standard standard standard standard standard standard standard standard standard standard standard standard standard standard standard standard standard standard standa** u kratkom roku ćete zaprimiti šesnaesteroznamenkasti aktivacijski ključ, u dva razdvojena dijela po 8 znamenki. Kod prvog pokretanja aplikacije potrebno je prvo unijeti prvi dio tog aktivacijskog ključa zaprimljenog putem email-a, a zatim bez razmaka kao neprekinuti niz 16 znamenki u polju za unos na ekranu aktivacije aplikacije, unijeti drugi dio zaprimljeni putem SMS poruke.

> Klikom na tipu *Prihvati* potvrđujete unos potpunog aktivacijskog ključa i pokrećete provjeru njegove ispravnosti i nastavak postupka aktivacije aplikacije.

Aktivacija

# <span id="page-4-1"></span><span id="page-4-0"></span>**Odabir PIN-a**

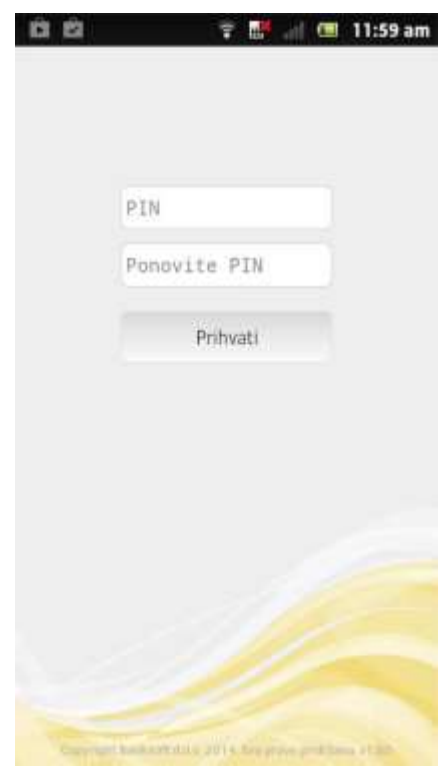

Uspješnom aktivacijom otvorit će Vam se sučelje za odabir korisničkog PIN-a. Korisnički PIN jest četveroznamenkasti broj poznat samo Vama te ga je potrebno upamtiti. Pri svakom sljedećem pokretanju aplikacije nakon odabira PIN-a, aplikacija će od Vas tražiti samo unos korisničkog PIN-a.

Nakon što ste odabrali PIN možete početi koristiti usluge mobilnog [bankarstva.](#page-6-0)

Odabir PIN-a

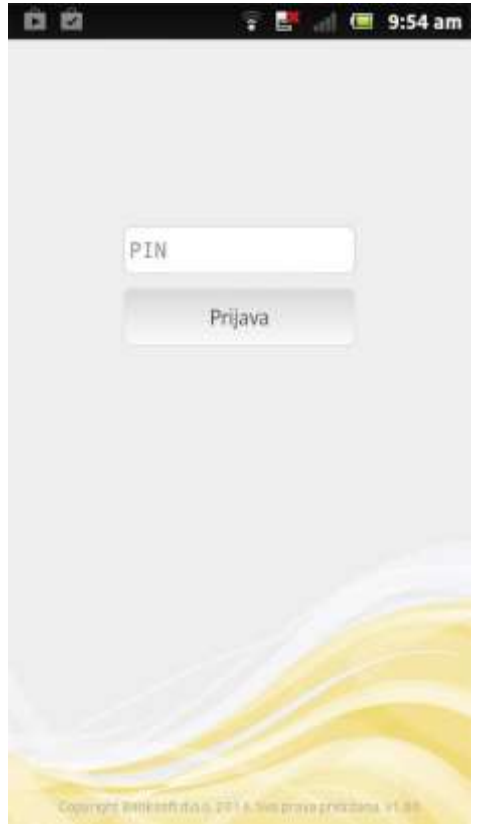

Prijava

Prijava se sastoji od unosa korisničkog PIN-a kojeg ste odabrali u postupku aktivacije aplikacije.

Ukoliko ste zaboravili korisnički PIN potrebno je obavijestiti Banku kako bi Banka napravila poništenje trenutnog PIN-a. Više o tome možete pročitati pod P[oništavanje korisničkog](#page-42-0) PIN-a

Ukoliko tri puta unesete pogrešan PIN bit će Vam blokirana usluga mobilnog bankarstva. U ovom slučaju potrebno je obavijestiti Banku kako bi Vam napravila [poništavanje](#page-42-0) korisničkog [PIN-a](#page-42-0)

Postojeći korisnici Internet bankarstva sami mogu napraviti poništavanje PIN-a putem aplikacije Internet bankarstva.

<span id="page-5-0"></span>Nakon što ste unijeli ispravan PIN možete početi koristiti usluge mobilnog [bankarstva.](#page-6-0)

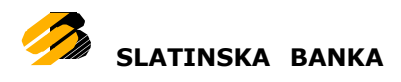

# <span id="page-6-0"></span>**Korištenje usluga mobilnog bankarstva**

Nakon uspješne prijave u aplikaciju prikazat će Vam se radna površina aplikacije. Ovisno o fizičkoj veličini ekrana uređaja i postavki na uređaju, radna površina aplikacije bit će prikazana ili u cjelosti ili podijeljena na više ekrana.

Na radnoj površini prikazane su ikone sa sljedećim opcijama: [Stanja,](#page-8-0) Plaća[nja,](#page-14-0) [Predlo](#page-24-0)šci, [Nalozi,](#page-27-0) [Slikaj](#page-28-0) i plati, [Trend,](#page-29-0) Tečajna [lista,](#page-31-0) [Lokacije,](#page-32-0) [Kontakt,](#page-34-0) [Kalkulator](#page-35-0) [valuta,](#page-35-0) [Kalkulator](#page-36-0) kredita i [Postavke.](#page-37-0)

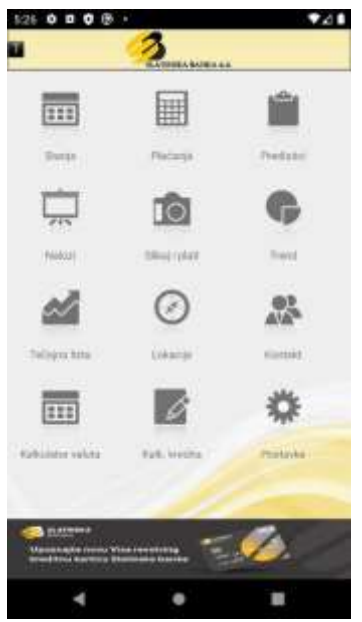

Slučaj 1) Radna površina u cjelosti

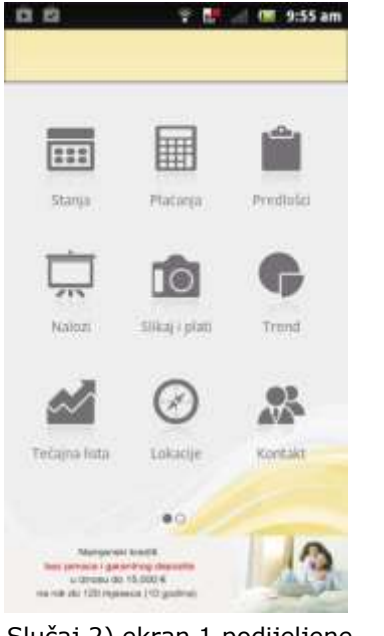

Slučaj 2) ekran 1 podijeljene radne površine

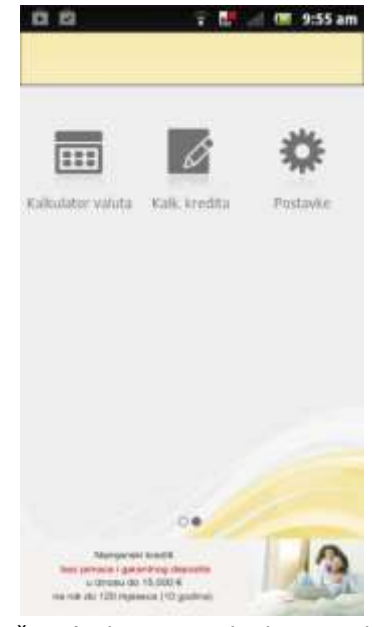

Slučaj 2) ekran 2 podijeljene radne površine

Svaka od opcija je detaljnije objašnjena u daljnjem tekstu. Donji dio radne površine rezerviran je za reklamne poruke Banke. Gornji dio radne površine rezerviran je za alatnu traku aplikacije. U slučaju da je radna površina aplikacije podijeljena na dva ekrana, navigaciju između ekrana radne površine vršimo na način da pritisnemo ekran telefona na području radne površine te držeći ekran pomičemo prst ulijevo ili udesno. S bilo kojeg od ekrana radne površine moguće se je odjaviti iz aplikacije pritiskom na tipku "back" **koja je sastavni dio** svakog Android telefona.

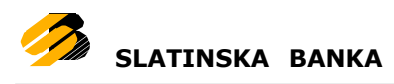

# <span id="page-8-0"></span>**Stanja**

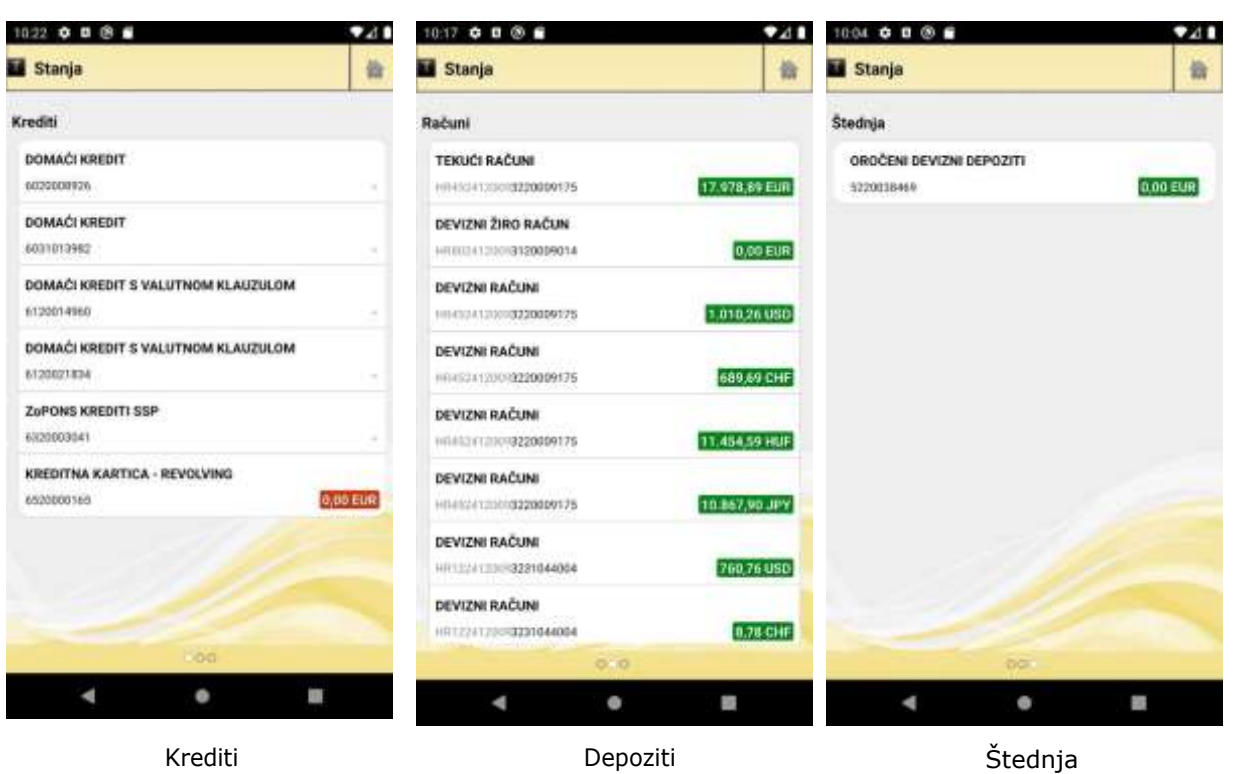

U ovoj je opciji moguće pogledati stanja Vaših korisničkih računa:

Računi su podijeljeni u tri grupe: [Krediti,](#page-9-0) [Depozitni](#page-10-0) računi, [Štednj](#page-13-0)a.

Navigaciju između različitih tipova računa vršimo na način da pritisnemo ekran telefona na području prikaza stanja te držeći ekran pomičemo prst ulijevo ili udesno.

Za svaki od računa prikazan je tip računa (kredit, žiro račun, tekući račun, itd.), broj računa i stanje računa.

## <span id="page-9-0"></span>**Krediti**

Na prikazu kreditnih računa pritiskom na pojedini redak, moguće je dobiti detaljniji prikaz podataka o računu.

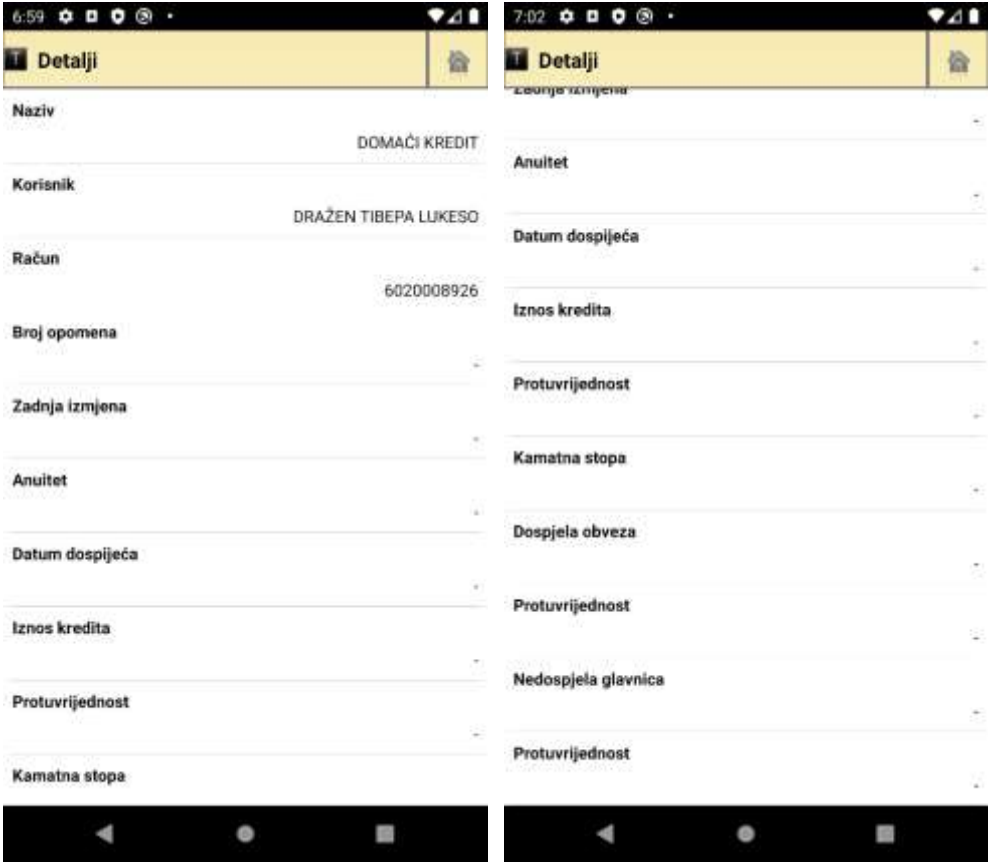

Detalji kredita

Ako nisu vidljivi svi podaci potrebno je prstom povući dno ekrana prema gore, a podaci koji se prikazuju na ekranu detalja kredita su:

- Naziv kredita
- Ime i prezime korisnika
- Broj računa kredita
- Broj opomena
- Zadnja izmjena
- Anuitet
- Datum dospjeća
- Iznos kredita
- Protuvrijednost
- Kamatna stopa

Iz ekrana detalja kredita na ekran liste kredita vraća se android "back" tipkom.

### <span id="page-10-0"></span>**Depozitni računi**

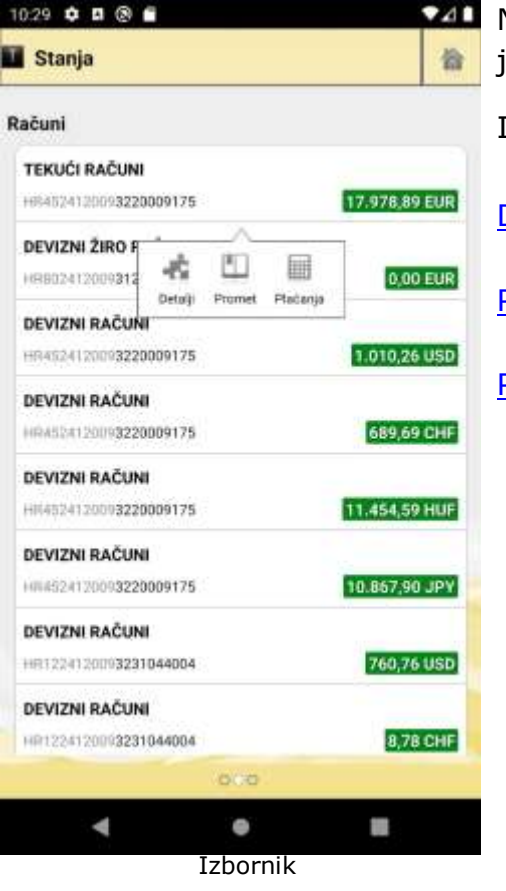

Na prikazu depozitnih računa pritiskom na jedan zapis liste otvara se dodatni izbornik.

Iz ponuđenog izbornika možemo odabrati

[Detalje](#page-10-1) računa

[Povijest prometa](#page-11-0) po računu

團 Plaćania

#### *Detalji računa*

<span id="page-10-1"></span>Na detaljnom prikazu prikazuju se :

- Naziv računa
- Ime i prezime korisnika
- Broj računa
- Datum otvaranja računa
- Valuta računa
- Status računa
- Iznos transakcije u tijeku
- Stanje računa
- Okvirni kredit
- Raspoloživi iznos

Iz ekrana detalja računa na ekran liste kredita vraća se android "back"  $\blacksquare$  tipkom.

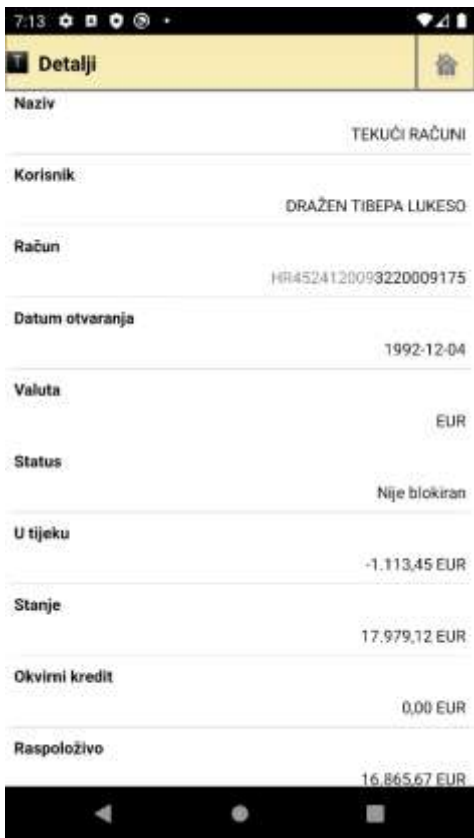

Detalji računa

#### <span id="page-11-0"></span>*Povijest prometa*

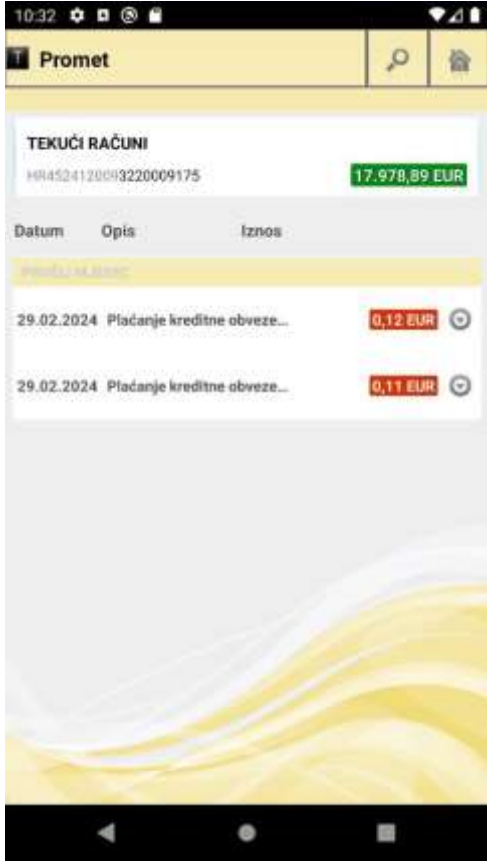

Prikaz povijesti prometa

Na opciji povijest prometa prikazuju se svi prometi po odabranom računu tijekom proteklih mjesec dana. Ispod alatne trake, a iznad liste s prikazom prometa, nalazi se broj računa za kojeg je tražen pregled prometa. Lista s prometima sastoji se od zaglavlja te informacija o prometima.

U svakom je retku prikazan datum kada je promet izvršen, opis prometa te iznos. Ako je određeni iznos Vama uplaćen, on će biti obojan zelenom bojom, dok će u suprotnom biti obojan crvenom bojom. Prometi su grupirani po vremenskom periodu, a definirani su sljedeći periodi: danas, jučer, ovaj tjedan, ovaj mjesec, prošli mjesec.

Pritiskom na ikonu <sup>o</sup> u pojedinom retku/stavki otvara se dodatni izbornik.

Iz ponuđenog izbornika moguće je odabrati:

Detalje [prometa](#page-12-0)

Novi [predložak](#page-25-0)

[Slanje](#page-13-1) na email

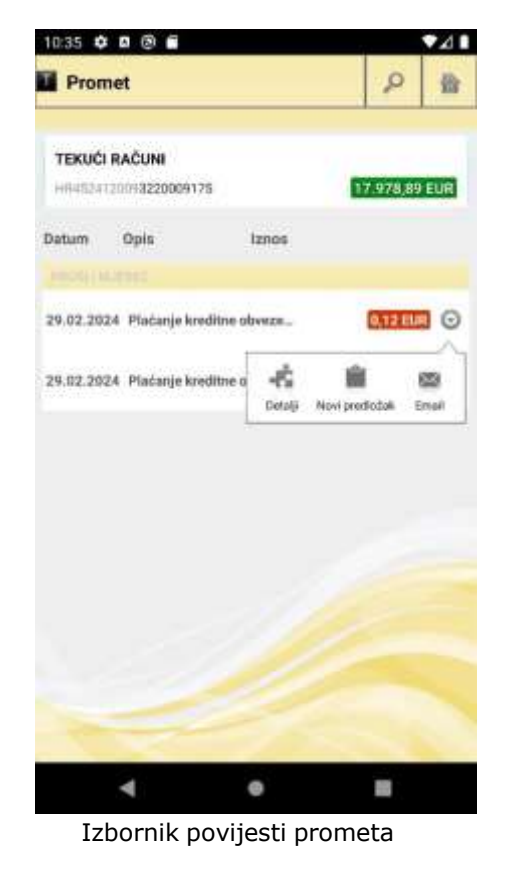

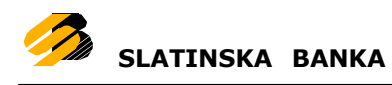

#### <span id="page-12-0"></span>*Detalji prometa*

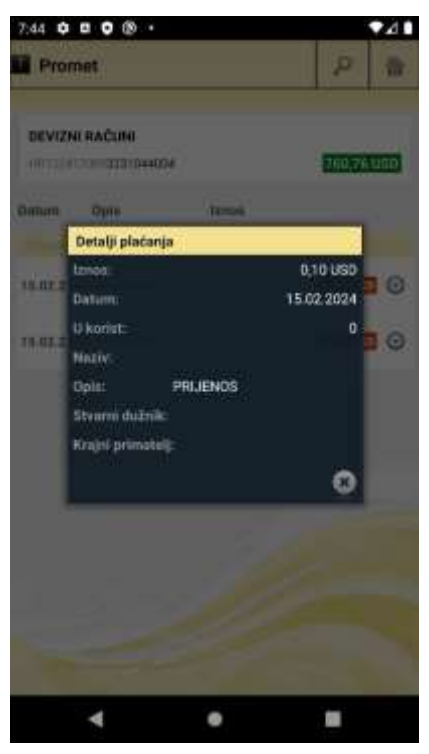

Na detaljnom prikazu prometa prikazuju se:

- Iznos
- Datum
- U korist
- Naziv
- Opis plaćanja
- Stvarni dužnik
- Krajnji primatelj

Prozor detalja zatvara se pritiskom na ikonu

Detalji plaćanja

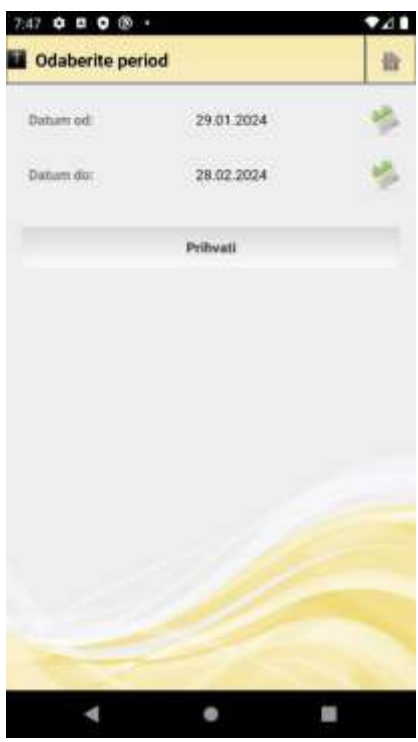

Ukoliko želite pregledati promet po istom računu, ali za neki drugi period, klik na ikonu **o** na alatnoj traci dovest će Vas do opcije gdje sami možete definirati period.

Pritiskom na ikonu kalendara votvara se izbornik za unos datuma čiji izgled varira ovisno o verziji platforme. Ukoliko početni datum pretrage (datum od) nije manji od završnog datuma pretrage (datum do), aplikacija će prikazati odgovarajuću poruku o grešci.

Ako su datumi pravilno uneseni te ako postoji promet u odabranom periodu, pritiskom na *Prihvati* prikazat će se lista s opcijama koja je istovjetna listi prometa u proteklih mjesec dana.

Promet prema odabranom periodu

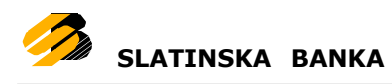

#### <span id="page-13-1"></span>*Slanje detalja naloga na email*

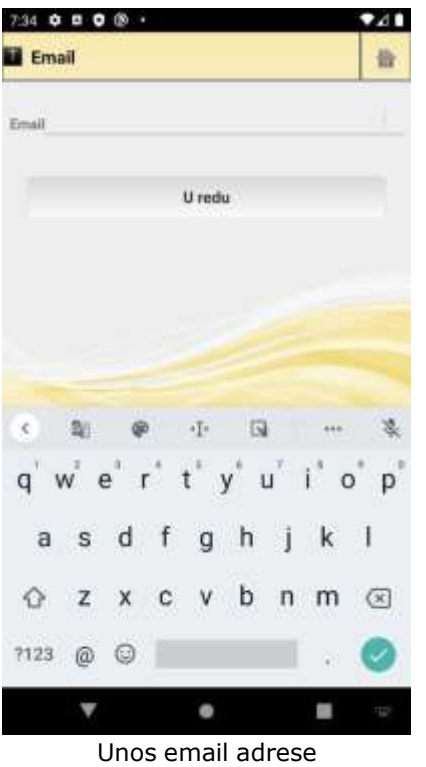

Upisom svoje željene email adrese i pritiskom tipke *"U redu"*, detalji pojedinog naloga odabranog na prethodnom ekranu, bit će dostavljeni u elektroničkom obliku na upisanu email adresu.

### <span id="page-13-0"></span>**Štednja**

Na prikazu računa štednje nalaze se naziv računa, broj računa i iznos štednje. Pritiskom na jedan od zapisa računa štednje otvara se izbornik na kojem je moguće odabrati:

[Detalje](#page-10-1) štednje - istovjetno opciji na stanjima računa

[Povijest](#page-11-0) - istovjetno opciji na stanjima računa

# <span id="page-14-0"></span>**Plaćanja**

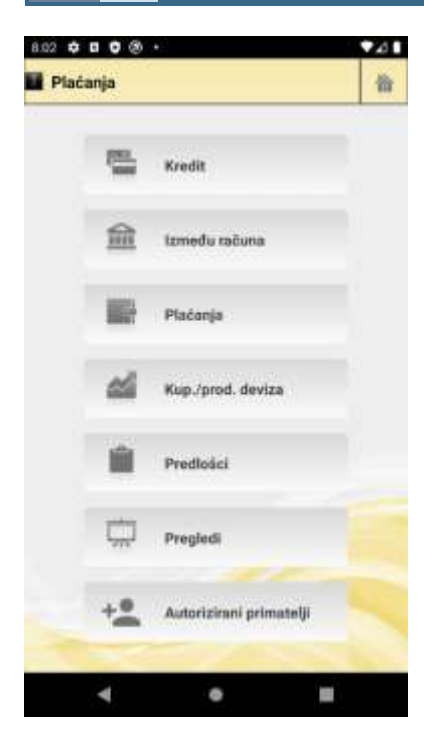

Otvaranjem opcije Plaćanja prikazuje se dodatni izbor pod opcija: [Kredit,](#page-23-0) [Izm](#page-14-1)eđu računa, Plaća[nja,](#page-16-0)

[Kup./prod.](#page-18-0) deviza, [Predlošci](#page-24-0), [Pregledi,](#page-20-0) i [Autorizirani](#page-20-1) [primatelji.](#page-20-1)

U gornjem dijelu ekrana na alatnoj traci nalazi se naziv trenutnog ekrana, te gumbi za povratak na prethodni ekran  $\blacksquare$ , odnosno na radnu površinu  $\blacksquare$ .

### Plaćanja

# <span id="page-14-1"></span>**Između računa**

Plaćanje između računa je nalog koji služi isključivo za prijenos sredstava između Vaših računa u domaćoj valuti.

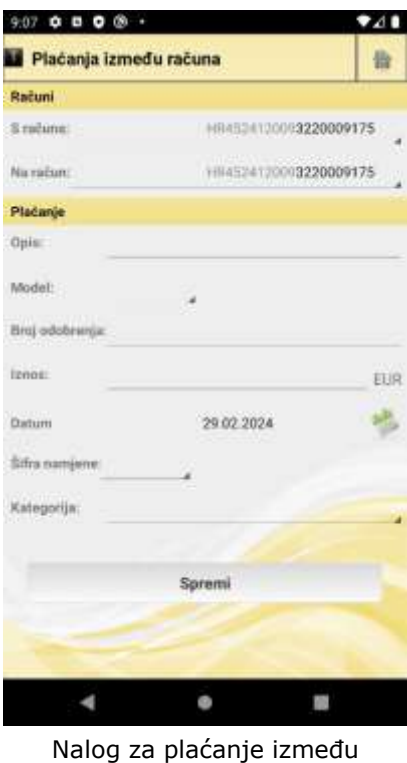

računa

Plaćanje između računa sastoji se od dva koraka: provjera naloga i plaćanje. Na nalogu su prikazana sljedeća polja:

# **Računi**

• S računa – odabir jednog od Vašeg računa u domaćoj valuti s kojeg prenosite sredstva

 Na račun – odabir jednog od Vašeg računa u domaćoj valuti na koji prenosite sredstva

# **Plaćanje**

- Opis opis/razlog prijenosa sredstva
- PBO model odabir jednog od modela poziva na broj odobrenja
	- PBO unos poziva na broj odobrenja
	- Iznos u domaćoj valuti
	- Datum valute datum valute
	- Šifra namjene šifra namjene
	- Kategorija odabir jedne od Vaših kategorija

Naziv datoteke: SLB - Korisnicke upute za Android telefone - FO v1.3.docx

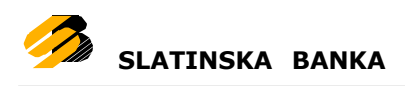

Sva polja su obavezna za unos osim odabira Kategorije i Šifre namjene. Unos u polje PBO je obavezno ovisno o odabranom PBO modelu. Unos u polje opis za prvi znak ne smije sadržavati ' ', '-' ili ':'. U slučaju da se pritisne tipka Spremi a neka od obaveznih polja nisu ispunjena, prikazat će se poruka te će se ta polja zacrveniti.

Nakon što se nalog za plaćanje između računa ispuni (popunjena sva obavezna polja) i pritisne tipka Spremi, nalog ide na provjeru.

U slučaju da podaci u nalogu nisu ispravni prikazat će se odgovarajuća poruka s opisom greške (neispravna vrijednost unutar polja, npr. krivi PBO). Kriva polja se mogu ispraviti te se opet može pokrenuti provjera naloga pritiskom na tipku Provjeri.

Ako je nalog uspješno provjeren, podaci unutar naloga se zaključavaju (nije ih moguće mijenjati) te se tipka Spremi zamjenjuje s tipkom Potpiši.

Pritiskom na tipku Potpiši, otvara se novi ekran za potpisivanje ispravno unesenog i provjerenog naloga.

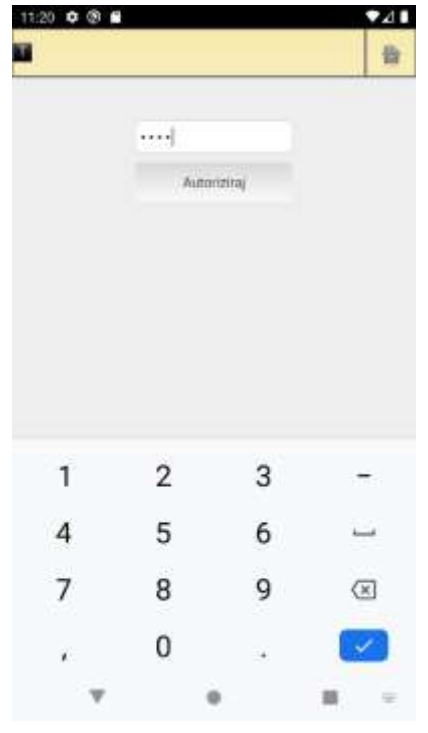

Potrebno je upisati PIN (koji se koristi i za prijavu u aplikaciju) i stisnuti tipku "Autoriziraj". Ako je uneseni PIN ispravan(korisnik je autoriziran za provođenje naloga), nalog se šalje na izvršenje te se prikazuje poruka o statusu izvršenja. Ako je uneseni PIN neispravan prikazuje se odgovarajuća poruka i korisniku se omogućava ponovni unos PINa.

Dozvoljeno je tri puta upisivati PIN, nakon trećeg unosa neispravnog PINa, korisnika se automatski odjavljuje iz aplikacije i blokira. Ponašanje je analogno ponašanju ekrana/postupka prijave u aplikaciju. Za micanje blokade prijave u aplikaciju (i potpisa naloga) potrebno je kontaktirati banku.

Autorizacija/potpis naloga

Uspješnim izvršavanjem naloga, aplikacija se automatski vraća na ekran iz kojeg je korisnik krenuo u unos ovog naloga (npr. na ekran opcije Plaćanje). U slučaju greške pri plaćanju, prikazuje se odgovarajuća poruka, polja se otključavaju te se mora ponovo izvršiti provjera.

# <span id="page-16-0"></span>**Plaćanja**

Plaćanja služe za prijenos sredstava među računima u domaćoj valuti.

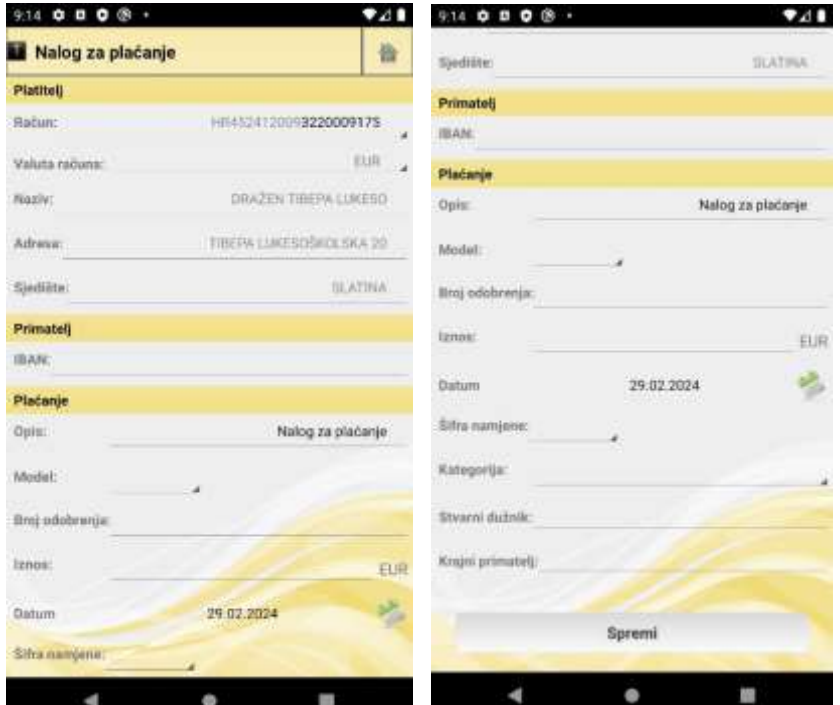

Nalog za plaćanje u domaćoj valuti

Plaćanje domaćim nalogom sastoji se od dva koraka: provjera naloga i plaćanje. Na nalogu su prikazana sljedeća polja:

# **Platitelj**

- Račun odabir jednog od Vašeg računa u domaćoj valuti s kojeg prenosite sredstva
- Valuta računa odabir valute računa, moguće je samo odabrati EUR valutu
- Naziv ime i prezime platitelja. Automatski se popunjava imenom i prezimenom vlasnika mobilnog bankarstva. Podatke nije moguće ručno unositi.
- Adresa adresa platitelja. Automatski se popunjava adresom vlasnika mobilnog bankarstva. Podatke nije moguće ručno unositi.
- Sjedište sjedište platitelja. Automatski se popunjava sjedištem vlasnika mobilnog bankarstva. Podatke nije moguće ručno unositi.

# **Primatelj**

- IBAN unos računa primatelja
- Naziv početno nije prikazan. Prikazuje se u slučaju da podaci o primatelju na temelju računa tokom provjere nisu pronađeni.
- Adresa početno nije prikazana. Prikazuje se u slučaju da podaci o primatelju na temelju računa tokom provjere nisu pronađeni.

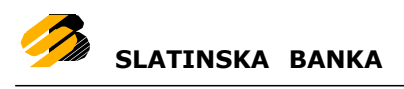

 Sjedište – početno nije prikazano. Prikazuje se u slučaju da podaci o primatelju na temelju računa tokom provjere nisu pronađeni.

# **Plaćanje**

- Opis opis/razlog prijenosa sredstava
- Model odabir jednog od modela poziva na broj odobrenja
- Broj odobrenja unos poziva na broj odobrenja
- Iznos u domaćoj valuti
- Datum datum valute
- Šifra namjene šifra namjene
- Kategorija odabir jedne od Vaših kategorija
- Stvarni dužnik stvarni dužnik u čije se ime obavlja nalog plaćanja
- Krajni primatelj krajni primatelj

Sva polja su obavezna za unos osim odabira Kategorije i Šifre namjene. Unos u polje Broj odobrenja je obavezno ovisno o odabranom PBO Modelu. Unos u polje opis za prvi znak ne smije sadržavati ' ', '-' ili ':'. U slučaju da se pritisne tipka Provjeri a neka od obaveznih polja nisu ispunjena, prikazat će se poruka te će se ta polja zacrveniti.

Nakon što se nalog za plaćanje ispuni (popunjena sva obavezna polja) i pritisne tipka Spremi, nalog ide na provjeru. U slučaju da podaci u nalogu nisu ispravni prikazat će se odgovarajuća poruka s opisom greške (neispravna vrijednost unutar polja, npr. krivi PBO). Kriva polja se mogu ispraviti te se opet može pokrenuti provjera naloga pritiskom na tipku Spremi.

Provjera također pokušava pronaći podatke o nazivu, adresi i sjedištu primatelja na temelju računa primatelja. Ukoliko ne uspije pronaći te podatke prikazat će odgovarajuću grešku te će se početni nalog za domaća plaćanja proširiti s tri polja (nazivom, adresom i sjedištem primatelja). Polje za naziv primatelja je obavezno te se treba ručno upisati. Nakon toga provjera se može ponovno pokrenuti pritiskom na tipku Spremi. Ukoliko provjera pronađe podatke o nazivu, adresi i sjedištu primatelja automatski popunjava nalog s njima.

Ako je nalog uspješno provjeren, podaci unutar naloga se zaključavaju (nije ih moguće mijenjati) te se tipka Spremi zamjenjuje s tipkom Potpiši.

Pritiskom na tipku Potpiši, otvara se novi ekran za potpisivanje ispravno unesenog i provjerenog naloga.

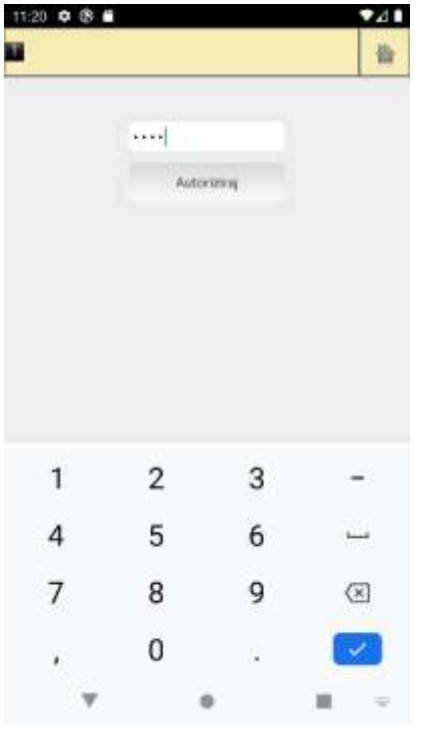

Potrebno je upisati PIN (koji se koristi i za prijavu u aplikaciju) i stisnuti tipku "Autoriziraj". Ako je uneseni PIN ispravan(korisnik je autoriziran za provođenje naloga), nalog se šalje na izvršenje te se prikazuje poruka o statusu izvršenja. Ako je uneseni PIN neispravan prikazuje se odgovarajuća poruka i korisniku se omogućava ponovni unos PINa.

Dozvoljeno je tri puta upisivati PIN, nakon trećeg unosa neispravnog PINa, korisnika se automatski odjavljuje iz aplikacije i blokira. Ponašanje je analogno ponašanju ekrana/postupka prijave u aplikaciju. Za micanje blokade prijave u aplikaciju (i potpisa naloga) potrebno je kontaktirati banku.

Autorizacija/potpis naloga

Uspješnim izvršavanjem naloga, aplikacija se automatski vraća na ekran iz kojeg je korisnik krenuo u unos ovog naloga (npr. na ekran opcije Plaćanje). U slučaju greške pri plaćanju, prikazuje se odgovarajuća poruka, polja se otključavaju te se mora ponovo izvršiti provjera.

### <span id="page-18-0"></span>**Kupoprodaja deviza**

Kupoprodaja deviza je nalog koji služi za kupnju odnosno prodaju deviza. Kupoprodaja se sastoji od dva koraka: provjere i kupoprodaje. Na nalogu su prikazana sljedeća polja:

# **Računi**

- Devizni račun odabir jednog od Vašeg računa u deviznoj valuti na koji kupujete devize odnosno s kojeg prodajete devize.
- Domaći račun odabir jednog od Vašeg računa u domaćoj valuti s kojeg se uzimaju sredstva za kupnju deviza, odnosno na koji se prenose sredstva prilikom prodaje deviza.

# **Plaćanje**

- Valuta kupoprodaje odabir jedne od ponuđenih valuta za kupoprodaju
- Vrsta transakcije odabir kupnje odnosno prodaje valuta
- Iznos iznos u deviznoj valuti
- Informativni iznos informativni preračunati iznos u domaćoj valuti
- Opis opis/razlog kupoprodaje

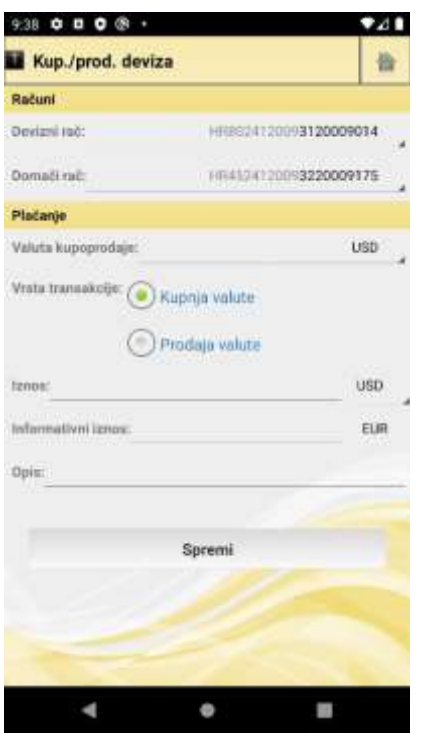

Nalog za kupoprodaju deviza

Iznos se može upisati u domaćoj ili deviznoj valuti. Promjena jednog iznosa uzrokuje automatsku izmjenu drugoga (protuvrijednost ovisi o trenutnom tečaju te o tipu transakcije).

Promjena valute ili tipa transakcije uzrokuje promjenu tečaja te time i iznosa zapisanog u deviznoj valuti. Sva su polja obavezna za unos. Opis ne smije biti kraći od 4 znaka.

Nakon što se nalog ispuni potrebno je pritisnuti gumb Plaćanje čime se nalog šalje na izvršenje. Ako je kupoprodaja uspješno prošla aplikacija se automatski vraća na ekran iz kojeg je korisnik krenuo u unos ovog naloga (npr. Na ekran opcije Plaćanje). U slučaju greške kod kupoprodaje prikazuje se odgovarajuća poruka.

Nakon što se nalog za plaćanje između računa ispuni (popunjena sva obavezna polja) i pritisne tipka Spremi, nalog ide na provjeru.

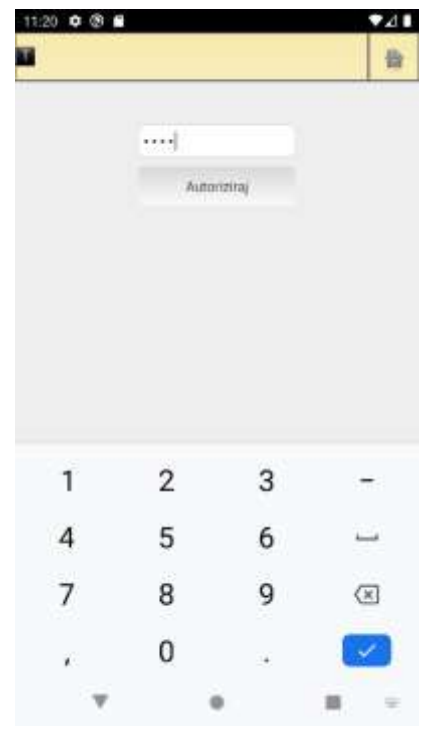

Autorizacija/potpis kupnje/prodaje deviza

U slučaju da podaci u nalogu nisu ispravni prikazat će se odgovarajuća poruka s opisom greške. Kriva polja se mogu ispraviti te se opet može pokrenuti provjera naloga pritiskom na tipku Provjeri.

Ako je nalog uspješno provjeren, podaci unutar naloga se zaključavaju (nije ih moguće mijenjati) te se tipka Spremi zamjenjuje s tipkom Potpiši.

Pritiskom na tipku Potpiši, otvara se novi ekran za potpisivanje ispravno unesenog i provjerenog naloga.

Potrebno je upisati PIN (koji se koristi i za prijavu u aplikaciju) i stisnuti tipku "Autoriziraj". Ako je uneseni PIN ispravan(korisnik je autoriziran za provođenje naloga), nalog se šalje na izvršenje te se prikazuje poruka o statusu izvršenja.

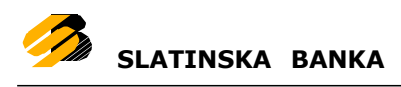

Ako je uneseni PIN neispravan prikazuje se odgovarajuća poruka i korisniku se omogućava ponovni unos PINa.

Dozvoljeno je tri puta upisivati PIN, nakon trećeg unosa neispravnog PINa, korisnika se automatski odjavljuje iz aplikacije i blokira. Ponašanje je analogno ponašanju ekrana/postupka prijave u aplikaciju. Za micanje blokade prijave u aplikaciju (i potpisa naloga) potrebno je kontaktirati banku.

Uspješnim izvršavanjem naloga, aplikacija se automatski vraća na ekran iz kojeg je korisnik krenuo u unos ovog naloga (npr. na ekran opcije Plaćanje). U slučaju greške pri plaćanju, prikazuje se odgovarajuća poruka, polja se otključavaju te se mora ponovo izvršiti provjera.

### <span id="page-20-0"></span>**Pregledi**

Opcija *Pregledi* u izborniku *Plaćanja* je samo kratica do opcije *[Nalozi](#page-27-0)* dostupne u glavnom izborniku kao ikona na glavnoj radnoj površini aplikacije.

### <span id="page-20-1"></span>**Autorizirani primatelji**

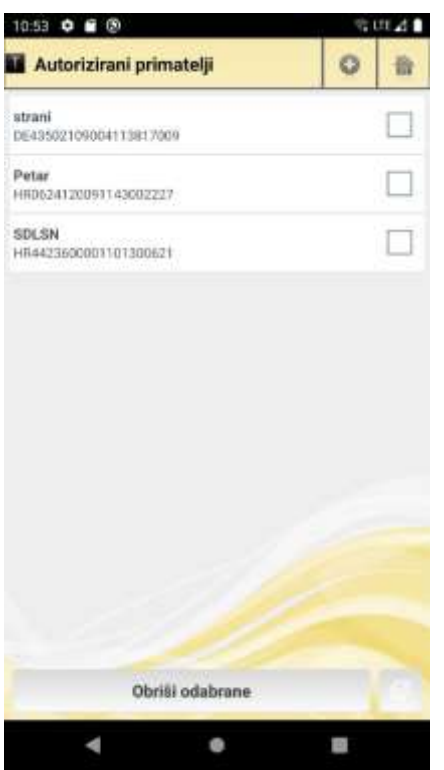

Na ekranu *Autorizirani primatelji* moguće je pregledati listu postojećih autoriziranih primatelja, dodavati nove autorizirane primatelje, i brisati postojeće.

Lista dosad autoriziranih primatelja

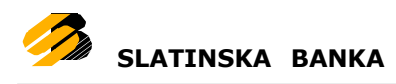

#### *Dodavanje primatelja*

Autoriziranje novog primatelja obavlja se klikom na tipku <sup>0</sup> na gornjoj alatnoj traci.

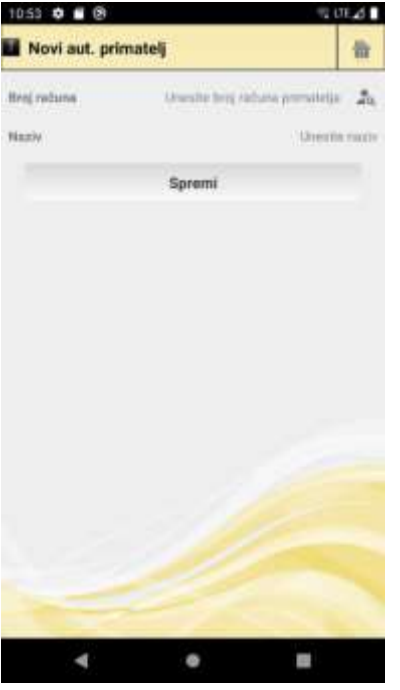

U novom ekranu otvara se forma za unos dvaju podataka o primatelju:

Broj računa primatelja

 Naziv – proizvoljan, ali obavezan, naziv kojim će biti označen gore navedeni broj računa

Klikom na tipku *Spremi* pokreće se postupak autorizacije unesenog primatelja, na ekranu za unos i provjeru PIN-a (koji se koristi i za prijavu u aplikaciju).

Postupak i pravila autorizacije identični su postupku i pravilima autorizacije svih drugih već objašnjenih postupaka (npr. autorizacija naloga).

Lista dosad autoriziranih primatelja

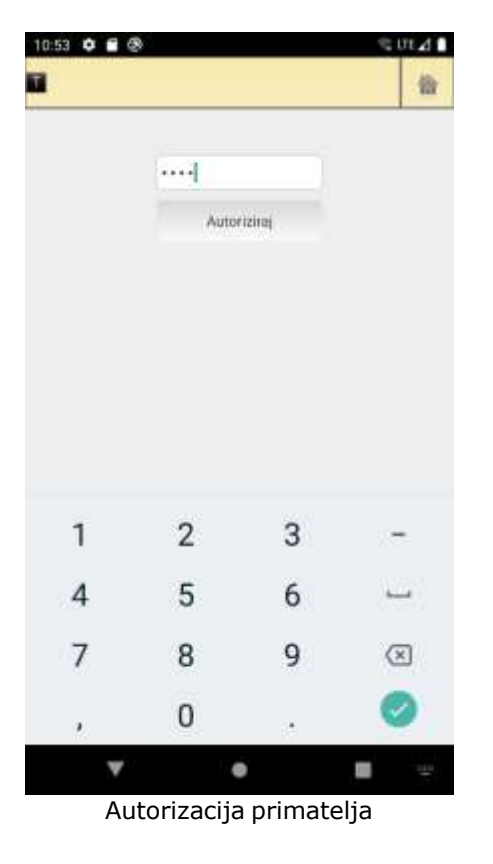

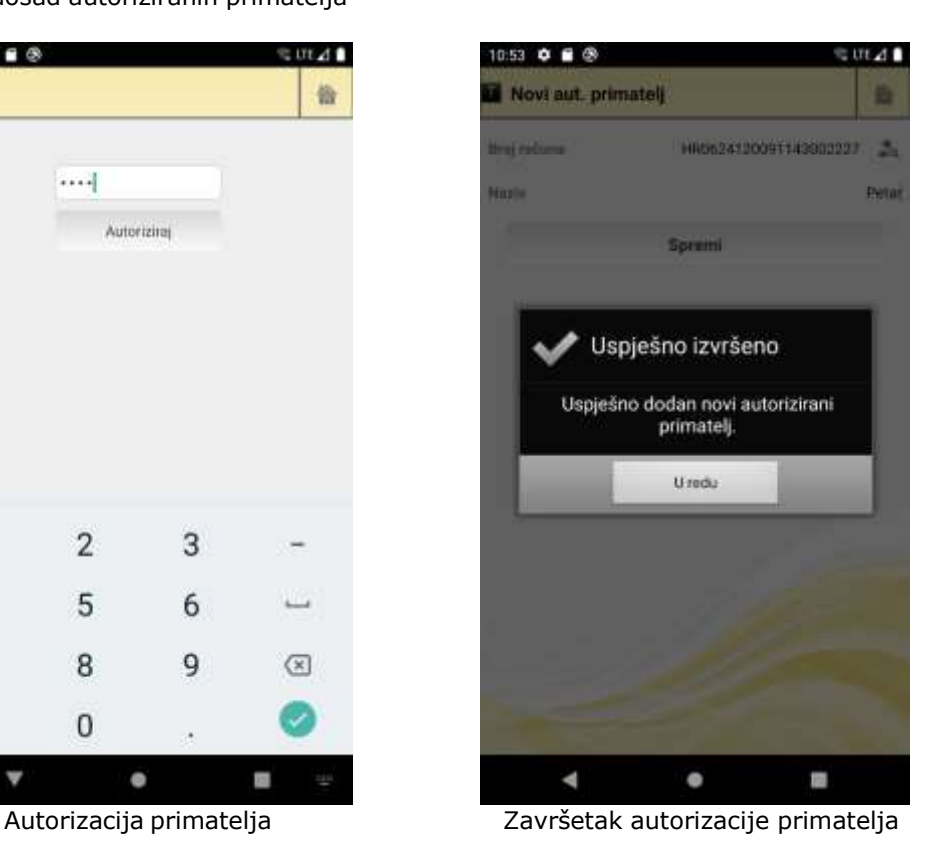

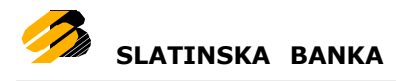

#### *Brisanje primatelja*

Na ekranu liste postojećih autoriziranih primatelja, moguće je vršiti i brisanje postojećih zapisa iz liste. Prvo je potrebno označiti jedan ili više zapisa primatelja za brisanje, klikom na prazni kvadratić u desnom kutu svakog retka koji se želi obrisati iz liste. Ako se želi obrisati sve trenutno postojeće zapise iz liste autoriziranih primatelja, moguće je istovremeno označiti sve postojeće zapise

istovremeno, klikom na tipku s ikonom v u donjem desnom kutu ekrana ispod liste. Ponovim klikom na popunjeni kvadratić retka već označenog za brisanje, tom retku se miče oznaka brisanja i neće biti obrisan kad se pokrene postupak brisanja.

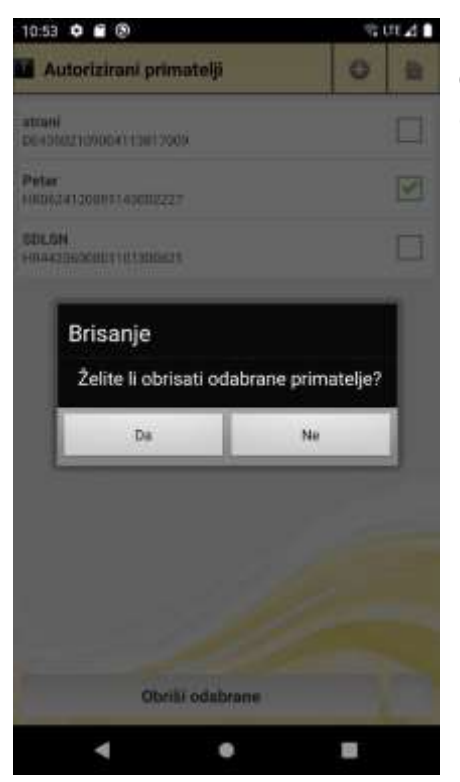

Nakon što su jedan ili više primatelja na listi označeni kvačicom za brisanje, klikom na tipku *Obriši odabrane* otvara se prozor za potvrdu akcije brisanja.

Potvrdom akcije brisanja, svi odabrani zapisi primatelja u originalnoj listi bit će obrisani.

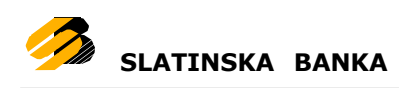

# <span id="page-23-0"></span>**Kredit**

Kredit je opcija za uplatu rata kredita.

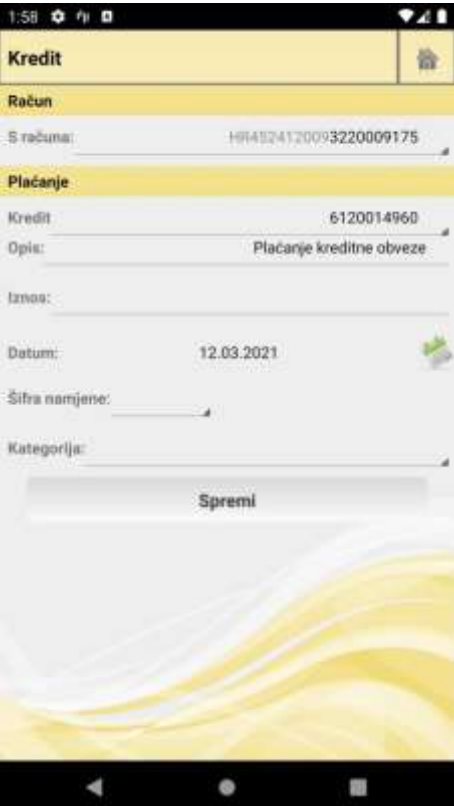

Uplata kredita

Na formi se nalaze sljedeća polja:

- S računa odabir računa platitelja
- Kredit odabir kredita za koji želite napraviti uplatu
	- Opis opis uplate
	- Iznos iznos uplate

 Datum – datum za koji želite da se uplata izvrši

• Šifra namjene

 Kategorija – odabir vaših personaliziranih kategorija

Za unos i odabir podataka vrijede sva pravila kao što su i na ostalim formama za plaćanje.

Postupak plaćanja i potpisa naloga kredita, klikom tipke *Spremi*, identičan je kao i na prethodno objašnjenim metodama plaćanja.

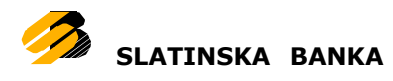

# <span id="page-24-0"></span>**Predlošci**

Kako bi se ubrzala česta plaćanja, usluga mobilnog bankarstva nudi izradu predložaka koji se vrlo jednostavno koriste kao nalozi za plaćanje. Predlošci se mogu izraditi za opciju domaćih plaćanja, a postojeći se predlošci mogu mijenjati i brisati. Pri ulasku u opciju prikazuju se postojeći predlošci. Na alatnoj se traci nalazi ikona  $\bullet$  za izradu novog predloška. Pritiskom na pojedini zapis u listi, otvara se izbornik s opcijama kreiranje naloga iz odabranog predloška, uređivanje i brisanje odabranog predloška.

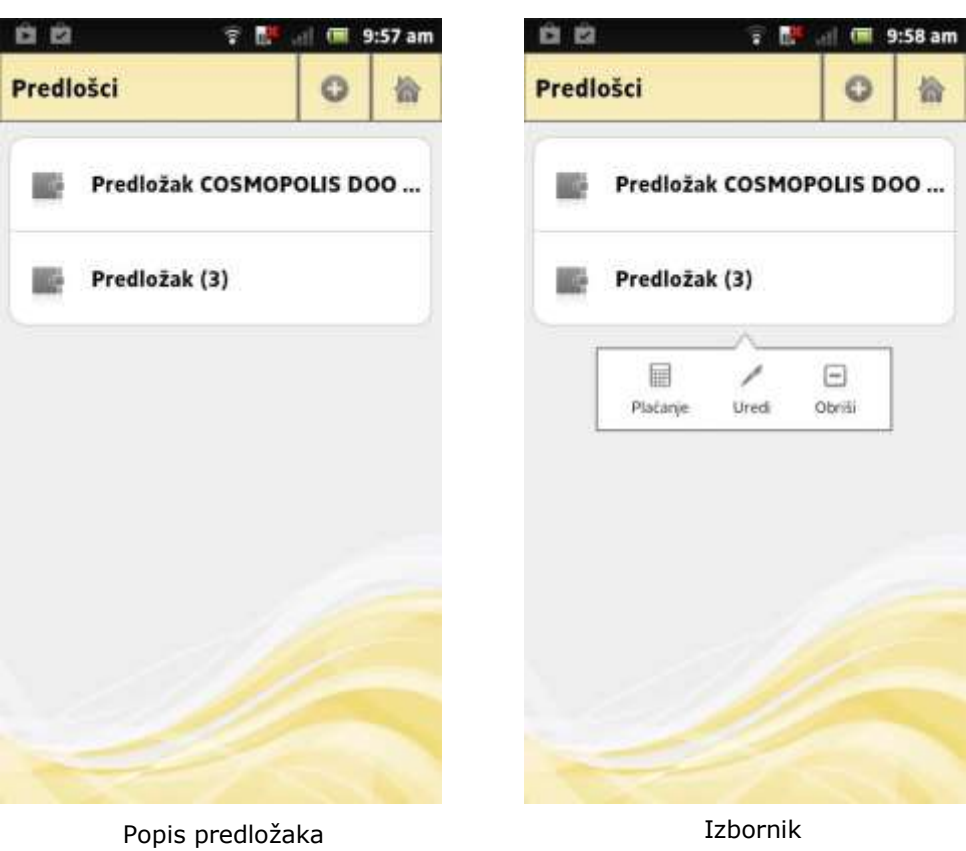

# <span id="page-25-0"></span>**Dodavanje predloška**

Pritiskom na ikonu  $\bullet$  s alatne trake otvara se prozor za unos novog predloška.

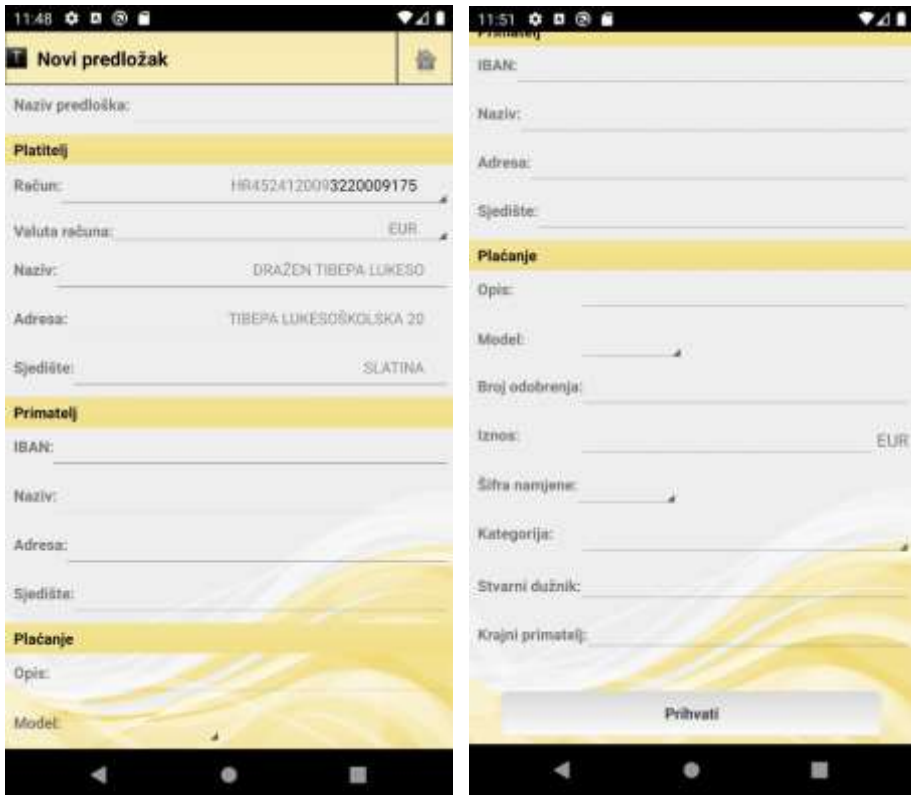

Unos novog predloška

Prozor za unos novog predloška sastoji se od sljedećih polja:

- Naziv predloška
- Račun platitelja
- Valuta računa moguće je samo odabrati EUR valutu
- Naziv platitelja (ne promjenjivo, ovisi o odabranom računu)
- Adresa platitelja (ne promjenjivo, ovisi o odabranom računu)
- Sjedište platitelja (ne promjenjivo, ovisi o odabranom računu)
- Račun primatelja
- Naziv primatelja
- Adresa primatelja
- Sjedište primatelja
- Opis plaćanja
- Model i poziv na broj odobrenja
- Iznos
- Šifra namjene
- Kategorija
- Stvarni dužnik
- Krajnji primatelj

Jedino obavezno polje za unos je *Naziv predloška.* Nakon uspješnog kreiranja predloška, prikazat će se lista predložaka koja će uključivati i novi.

### <span id="page-26-0"></span>**Kreiranje naloga iz predloška**

Nalog za plaćanje kreira se pritiskom na predložak u listi predložaka. Nalog će biti popunjen prema poljima u predlošku.

### <span id="page-26-1"></span>**Uređivanje predloška**

Svakom se predlošku iz liste može promijeniti bilo koje polje. Pritiskom na ikonu

 iz izbornika, otvara se prozor s popunjenim poljima prema odabranom predlošku. Obavezno polje je *Naziv predloška* koje se može mijenjati, ali ne smije biti prazno. Pritiskom na gumb Prihvati, promjene na predlošku se spremaju. Nakon uspješne promjene predloška ponovo se prikazuje lista predložaka, a promjene na predlošku bit će vidljive odmah.

### <span id="page-26-2"></span>**Brisanje predloška**

Svaki se predložak može obrisati pritiskom na ikonu iz izbornika. Prije samog brisanja korisnik mora potvrditi brisanje predloška. Ako korisnik potvrdi brisanje, predložak će se obrisati te će se prikazati osvježena lista predložaka (bez obrisanog).

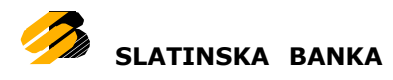

# <span id="page-27-0"></span>**Nalozi**

Opcija prikazuje listu naloga prema odabranom periodu, računu te statusu naloga. Nalog može biti u četiri statusa: izvršeni nalog, nalog u najavi, neizvršeni nalog te stornirani nalog.

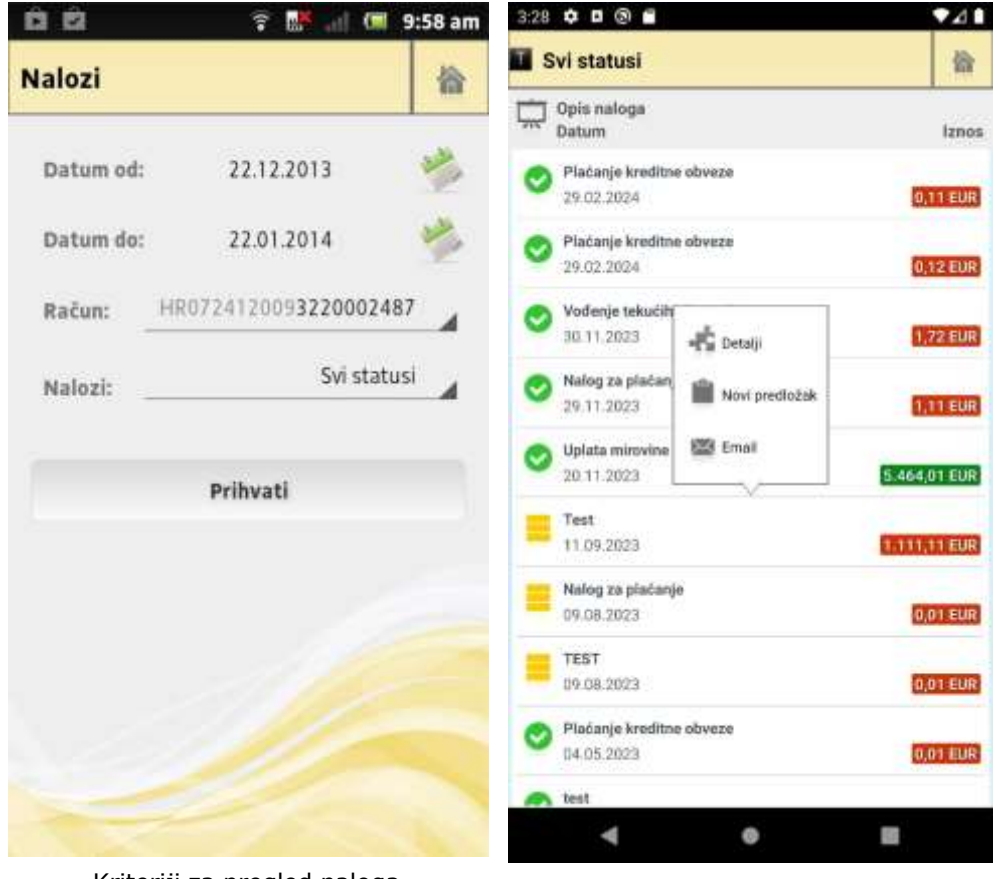

Kriteriji za pregled naloga<br>Pregled naloga

Pritiskom na ikonu otvara se izbornik za odabir datuma, dok se pritiskom na broj računa i status naloga otvaraju izbornici za odabir računa te statusa naloga. Nakon što su podaci uneseni, podaci se dohvaćaju pritiskom na gumb *Prihvati*. Ukoliko postoje nalozi za odabrane kriterije, prikazat će se lista naloga. Lista je izgledom i funkcionalnostima ista kao lista za prikaz prometa prema [odabranim](#page-11-0) [datumima.](#page-11-0)

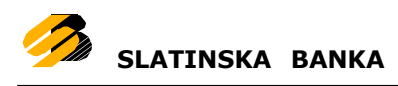

<span id="page-28-0"></span>Ovom opcijom moguće je skeniranjem dvodimenzionalnog bar koda (koji je prisutan na HUB1 i HUB3 obrascima) ugrađenom kamerom Vašeg Android telefona izvršiti plaćanje.

|                                                                | PRIJENIUS NALOG ZA PLAČANJE URLAN SPLANA      |            |
|----------------------------------------------------------------|-----------------------------------------------|------------|
|                                                                | kn<br><b>IZNOS</b>                            |            |
| PLATITEL.J: nazy (mn) ( acress.                                | Mone<br>firm) resturns platfon in             |            |
|                                                                | Pock he bro zatubine                          |            |
| PRIMATELLI naziv prez i odnina-                                | Model<br><b>Bett run</b><br><b>STATISTICS</b> |            |
|                                                                | Pope na broj sebbranja                        |            |
| laverno mileto il lito cono perano.<br>One placerus            |                                               |            |
| Deturn vehiter schiller totale                                 |                                               | Oyanubarna |
| <b>Betum</b> pocripianus<br><b>HARD 1-</b><br>Poips primatella |                                               |            |
| à                                                              | $\overline{155}$                              |            |

HUB obrazac

Nakon što pokrenete opciju aktivirat će se kamera Vašeg telefona. Ukoliko se bar kod uspješno skenira, pokrenut će se opcija plaća[nja.](#page-16-0) Polja na masci domaćih

plaćanja biti će popunjena vrijednostima sa skeniranog HUB obrasca.

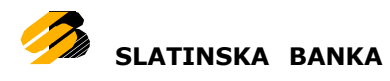

# <span id="page-29-0"></span>**Trend**

Prilikom svakog plaćanja između računa ili izvršenja domaćih naloga moguće je odabrati kategoriju kojoj plaćanje pripada. Kategoriju nije obavezno navesti, no ako se navede korisnik dobiva uvid u svoju potrošnju prema definiranim kategorijama. Na početku korisnik nema niti jednu kategoriju te će to polje biti prazno kod plaćanja. Čim se kategorija definira, bit će vidljiva prilikom plaćanja.

<span id="page-29-1"></span>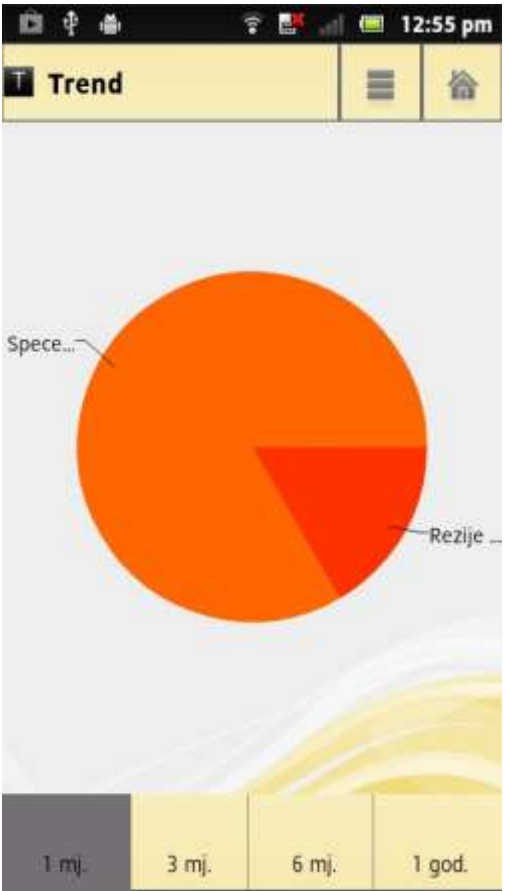

Tortni grafikon plaćanja po kategorijama

Ako postoje plaćanja provedena po kategoriji prikazat će se tortni grafikon sa postotcima potrošnje. Potrošnju je moguće pratiti kroz zadnjih mjesec dana, zadnja tri mjeseca, zadnjih šest mjeseci te kroz cijelu godinu.

### **Upravljanje kategorijama**

Osim dodavanje kategorije, svakoj je kategoriji moguće mijenjati ime te brisati je. Popis svih kategorija dobiva se pritiskom na ikonu $\blacksquare$ .

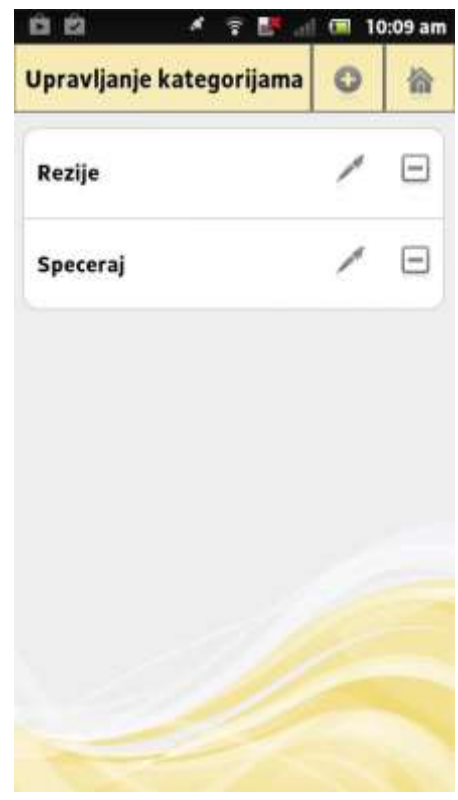

Popis kategorija

#### *Dodavanje kategorije*

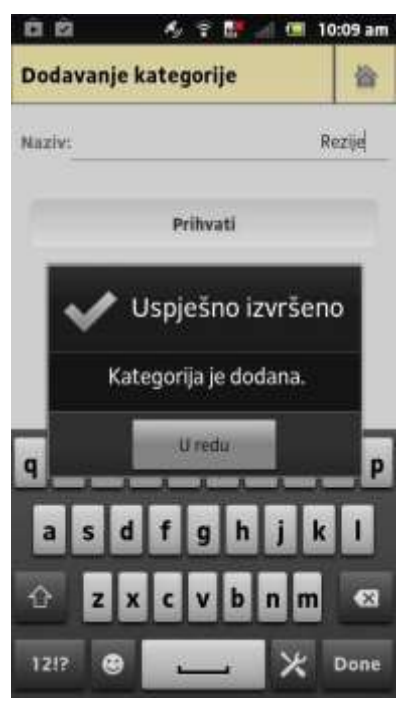

Kategorija se dodaje pritiskom na ikonu **v**. Ime kategorije mora se razlikovati od već postojećih kategorija. Ako je kategorija uspješno dodana, prikazuje se lista kategorija koja uključuje i novu kategoriju. Nakon što je kategorija dodana, odmah se može iskoristiti u plaćanjima.

#### *Uređivanje kategorije*

Svakoj se kategoriji može promijeniti ime. Klikom na

ikonu otvara se prozor za izmjenu kategorije. Novo ime kategorije mora biti različito od već postojećih kategorija.

Dodavanje/uređivanje kategorije

#### *Brisanje kategorije*

Svaka se kategorija može obrisati, a brisanje kategorije rezultirat će promjenom tortnog grafa jer se obrisana kategorija više neće koristiti tijekom izračuna.

Kategorija se može obrisati pritiskom na ikonu

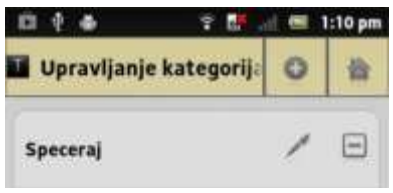

Brisanje kategorije

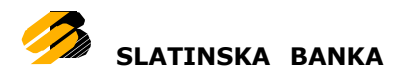

# <span id="page-31-0"></span>**Tečajna lista**

U tečajnoj se listi mogu vidjeti srednji, kupovni te prodajni tečajevi prema domaćoj valuti.

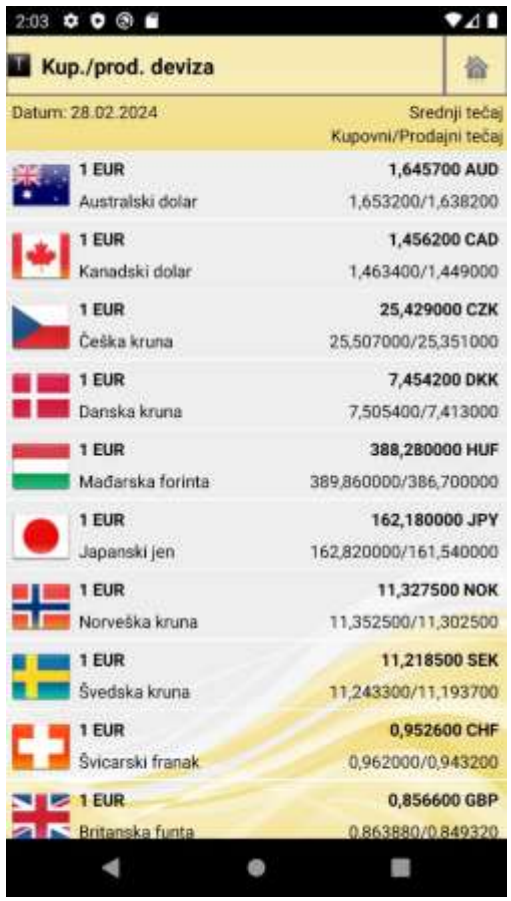

Tečajna lista

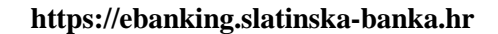

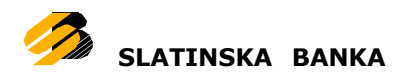

# <span id="page-32-0"></span>**Lokacije**

Koristeći ovu opciju korisnici mogu na brz i jednostavan način pronaći željenu poslovnicu ili bankomat. Pokretanjem opcije otvara se karta s prikazom Vaše lokacije i bankomata koji su označeni ikonom **. Poslovnice su označene ikonom** Ukoliko se unutar poslovnice nalazi i bankomat, takav će objekt biti označen ikonom poslovnice. Gumbima na dnu ekrana odabire se prikaz poslovnica ili bankomata. Plavom linijom iznad gumba označen je trenutni odabir.

Pritiskom na ikonu **pojavljuje** se popis bankomata/poslovnica (ovisno o trenutnom odabiru).

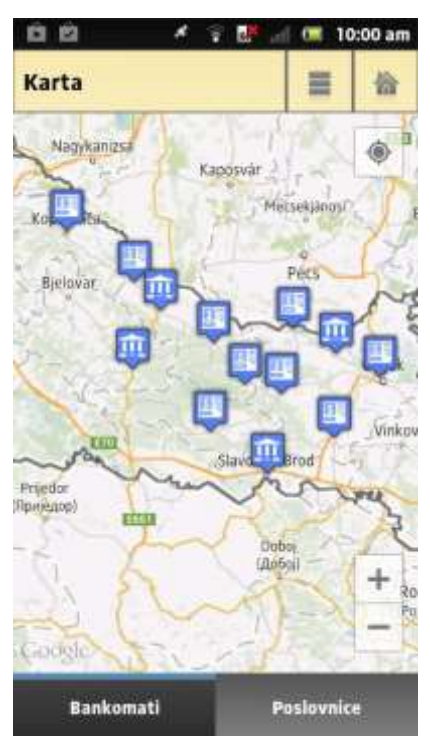

Lokacije

Klikom na pojedinu poslovnicu/bankomat otvara se prozor s informacijama o poslovnici/bankomatu. Za bankomat je dostupna samo informacija o adresi, dok

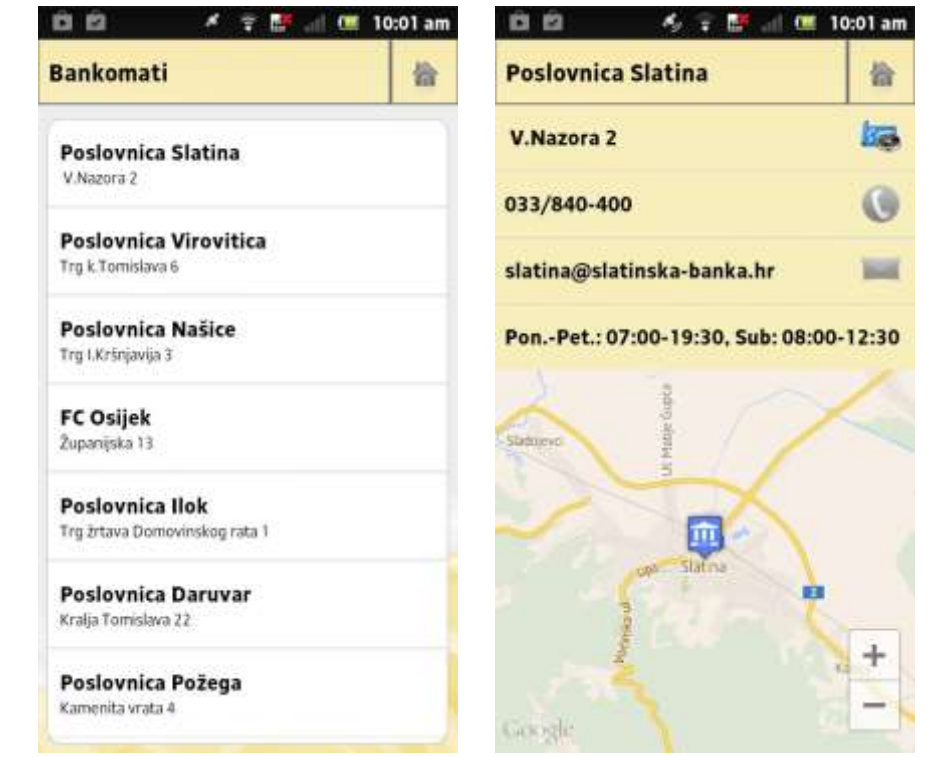

je za poslovnice dostupna adresa, kontakt telefon, email adresa te radno vrijeme.

合

ls.

Q

**Side** 

Klikom na adresu bankomata/poslovni ce pokreće se navigacija do lokacije. Klikom na telefonski broj izvršava se telefonski poziv. Klik na e-mail adresu pokreće alat za izradu e-mail poruke.

Popis bankomata Detalji poslovnice

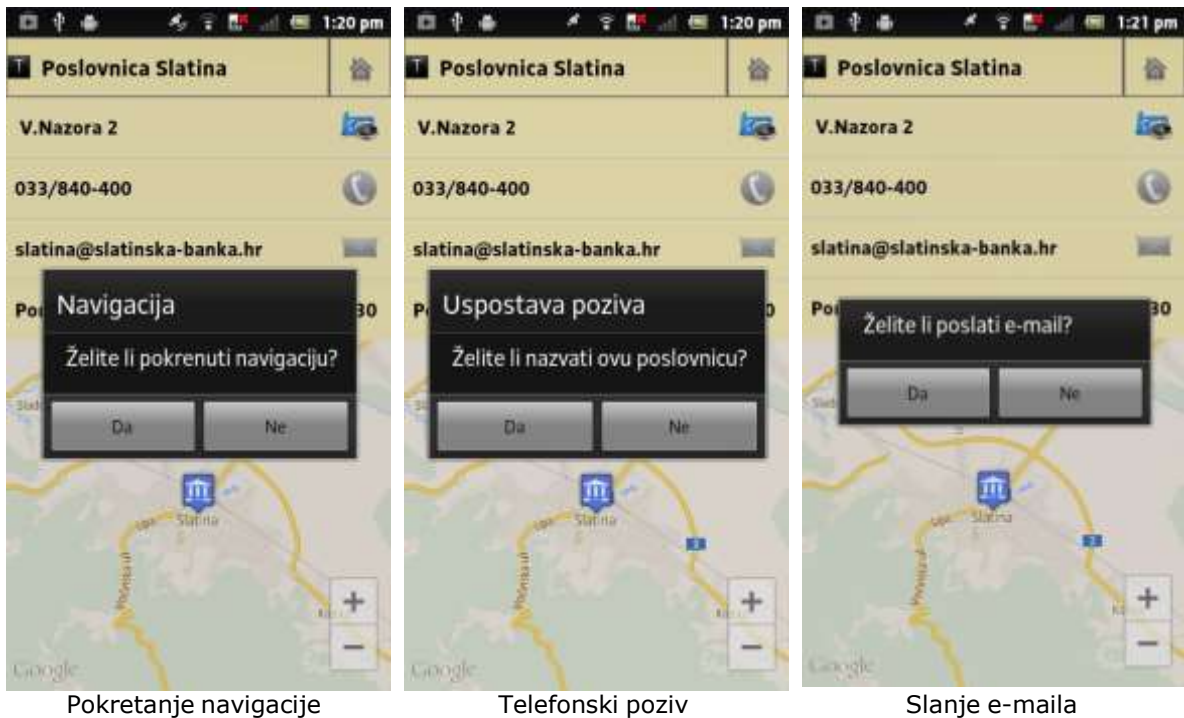

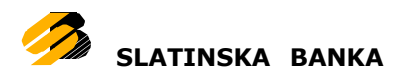

# <span id="page-34-0"></span>**Kontakt**

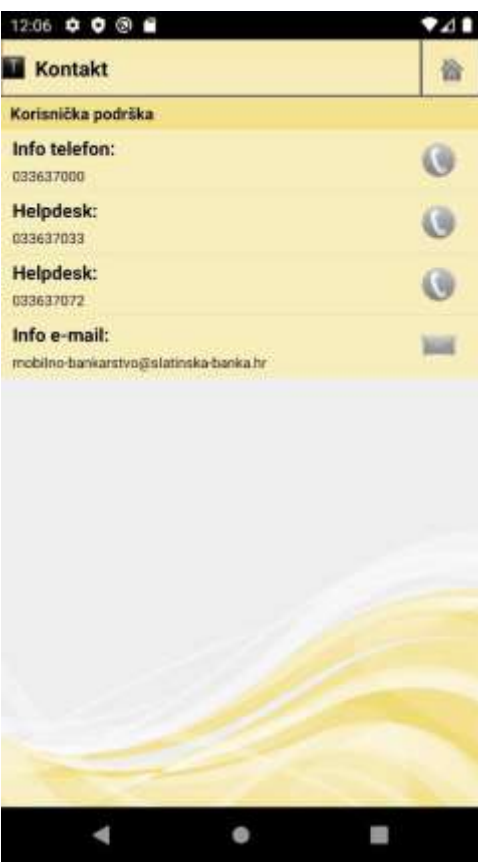

Opcija kontakti sadrži moguće načine kontakta osoblja Banke, odnosno praćenja važnih novosti Banke na društvenim mrežama.

Kontakti sadrže sljedeća polja:

### **Korisnička podrška**

 Info telefon – telefon za osnovne informacije

 Helpdesk – telefon 1 za korisničku podršku

 Helpdesk – telefon 2 za korisničku podršku

• Info e-mail – e-mail adresa

Kontakt

Pritiskom na odgovarajući redak prikazuje se poruka koja u slučaju potvrdnog odgovora otvara odgovarajući program na Vašem telefonu.  $110000$ 

Npr. pritiskom na E-mail redak prikazuje se poruka koja u slučaju potvrdnog odgovora otvara e-mail klijent na Vašem uređaju s Bankom kao primateljem.

Isto tako pritiskom na Info ili Helpdesk telefon i potvrdnim odgovorom automatski se vrši poziv na kliknuti zapis telefona.

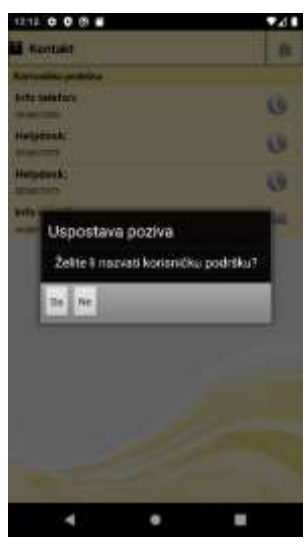

Poziv

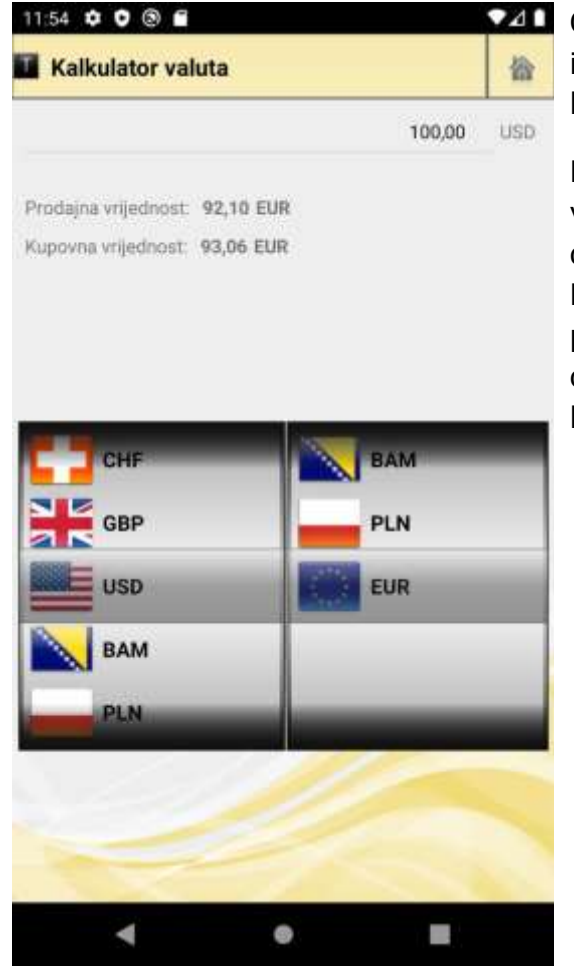

<span id="page-35-0"></span>Kalkulator valuta

**241** Opcija kalkulator valuta služi za pretvorbu između valuta. Opcija je informativnog karaktera.

> Kalkulator prvo upisani iznos u odabranoj valuti s lijeve strane pretvori u iznos u domaćoj valuti prema kupovnom tečaju Banke te onda za taj iznos prema prodajnom tečaju Banke izračuna iznos u odabranoj valuti na desnoj strani kalkulatora.

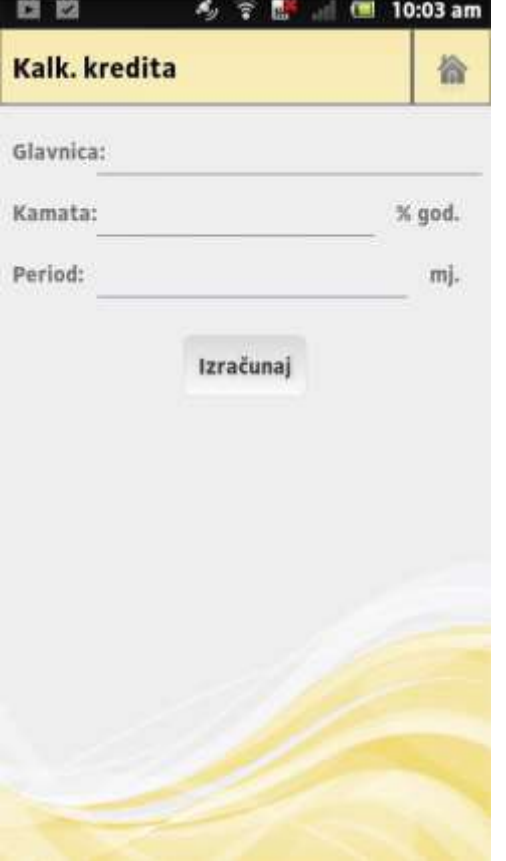

<span id="page-36-0"></span>Kalkulator kredita

Opcija kalkulator kredita služi za izračun anuiteta na temelju glavnice, kamate i danog perioda koristeći složeni kamatni račun. Opcija je informativnog karaktera.

Sadrži sljedeća polja:

Glavnica – iznos kredita

 Kamatna stopa – godišnja kamatna stopa

Period – period zajma

 Iznos anuiteta - izračunata mjesečna rata

Sva polja su obavezna za unos. Pritiskom na tipku Izračunaj, računa se iznos anuiteta. Ako neko od obaveznih polja nije ispunjeno prikazuje se poruka.

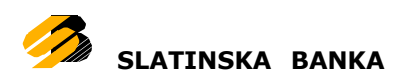

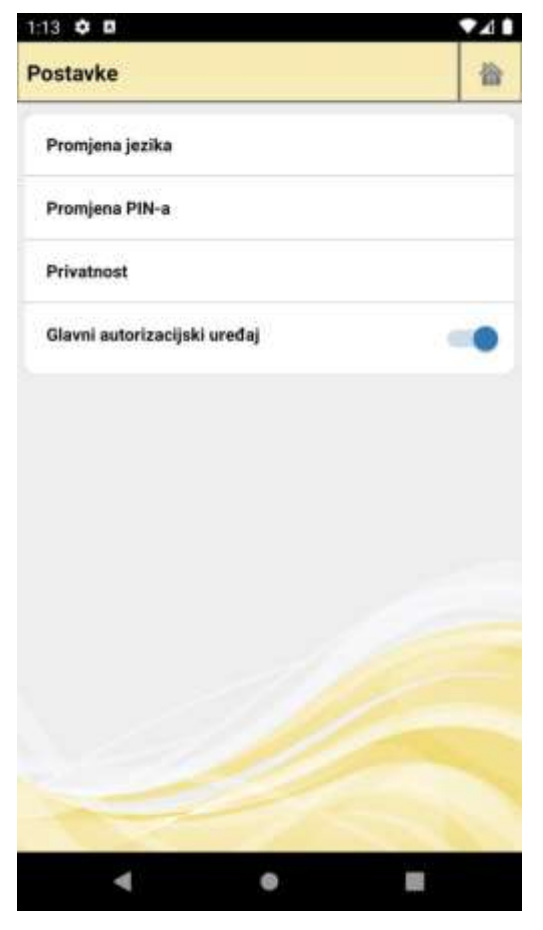

<span id="page-37-0"></span>Postavke

Opcija postavki sadrži listu postavki aplikacije koje možete prilagoditi Vašim potrebama.

Postavke:

- Promjena jezika
- Promjena PIN-a
- Privatnost
- Glavni autorizacijski uređaj

### <span id="page-38-0"></span>**Promjena jezika**

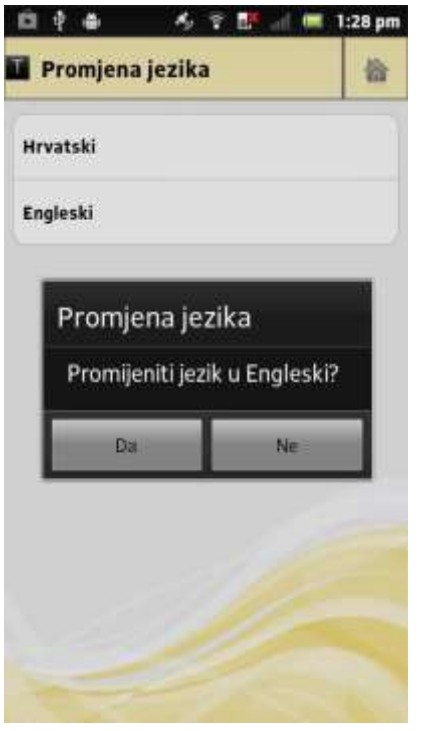

Opcija promjena jezika mijenja jezik aplikacije bez obzira na jezik Vašeg mobilnog uređaja.

Pritiskom na odgovarajući redak mijenja se jezik aplikacije. Podržani jezici su engleski i hrvatski.

Promjena jezika uzrokuje vraćanje na radnu površinu.

Promjena jezika

## <span id="page-38-1"></span>**Promjena PIN-a**

Opcija promjena PIN-a omogućuje promjenu Vašeg PIN-a koji ste definirali prilikom aktivacije usluge.

Opcija sadrži sljedeća polja:

- Stari PIN Vaš stari četveroznamenkasti PIN
- Novi PIN Vaš novi četveroznamenkasti PIN
- Novi PIN ponovno ponovno upisan Vaš novi četveroznamenkasti PIN

Za promjenu PIN-a trebate upisati točan stari PIN. U slučaju tri kriva unosa starog PIN-a možete zablokirati uslugu mobilnog bankarstva.

Sva polja su obavezna za unos. Oba polja za novi PIN trebaju prilikom promjene sadržavati jednaki PIN. Ako neko od obaveznih polja nije ispunjeno prikazuje se poruka.

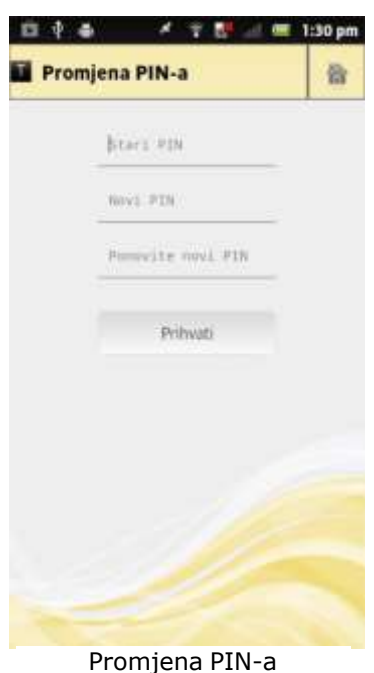

Pritiskom na tipku Prihvati, radi se promjena PIN-a. O statusu izvršenja promjene prikazuje se odgovarajuća poruka. Ukoliko je PIN uspješno promijenjen Vaš novi PIN unosite prilikom sljedeće prijave.

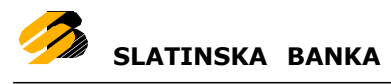

#### <span id="page-39-0"></span>**Privatnost**

Opcija privatnost omogućuje provjeru i kontrolu suglasnosti za privatnost za vrijeme korištenja mobilne aplikacije i pristupa vašim osobnim podacima.

Klikom na privatnost otvara se novi ekran na kojem su prikazane trenutačne suglasnosti za koje možete promjeniti postavke.

Klik na jednu od suglasnosti će otvoriti novi ekran s trenutačnim postavkama

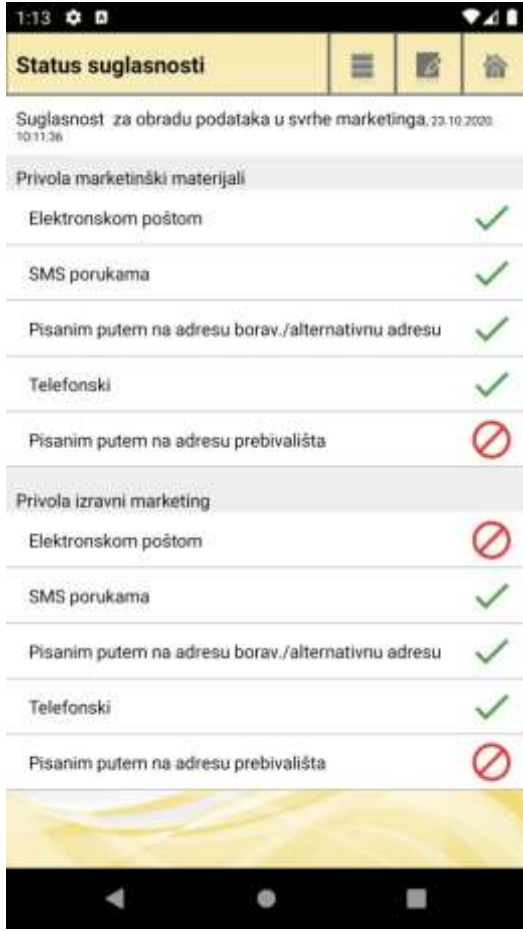

Prikaz trenutačnih postavki suglasnosti

Zelena kvačica označava prihvaćenu suglasnost za određeni dio privole, dok crveni prekriženi krug označava suglasnost koju ste odbili.

Na vrhu ekrana s desne strane se nalaze ikone za:

- Povijest suglasnosti
- Nova suglasnost

Klik na povijest suglasnosti će otvoriti novi ekran s popisom izmjena vaših postavki za tu suglasnost. Za svaku stavku na novootvorenom ekranu možete pregledati i detalje.

Klik na novu suglasnost će otvoriti formu u kojoj možete unijeti nove suglasnost. Izgled ove forme će se prikazati u ovisnosti o samoj suglasnosti, što znači da za svaku suglasnost forma neće izgledati isto.

### **https://ebanking.slatinska-banka.hr**

941

 $1:14$   $0$   $0$ 

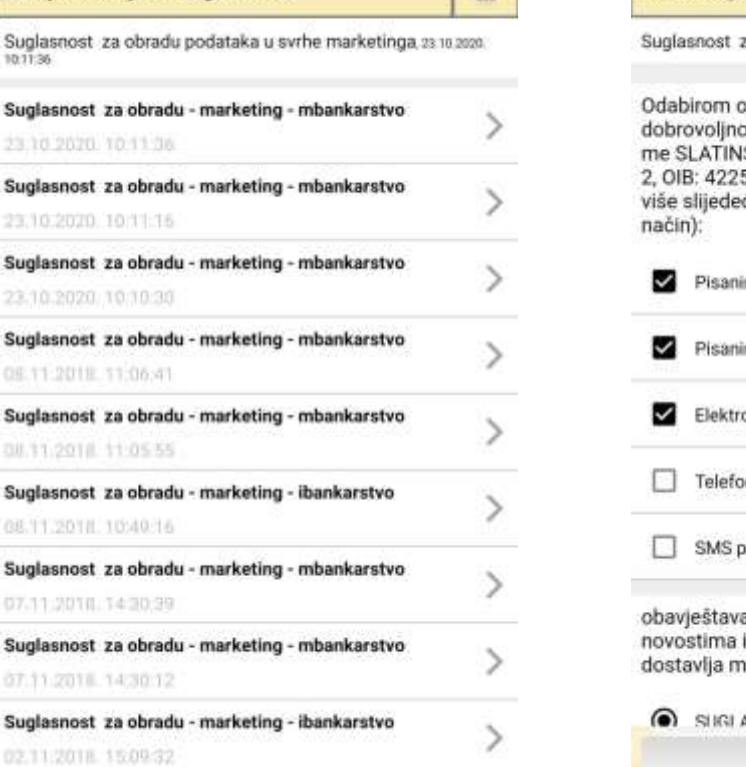

關

740

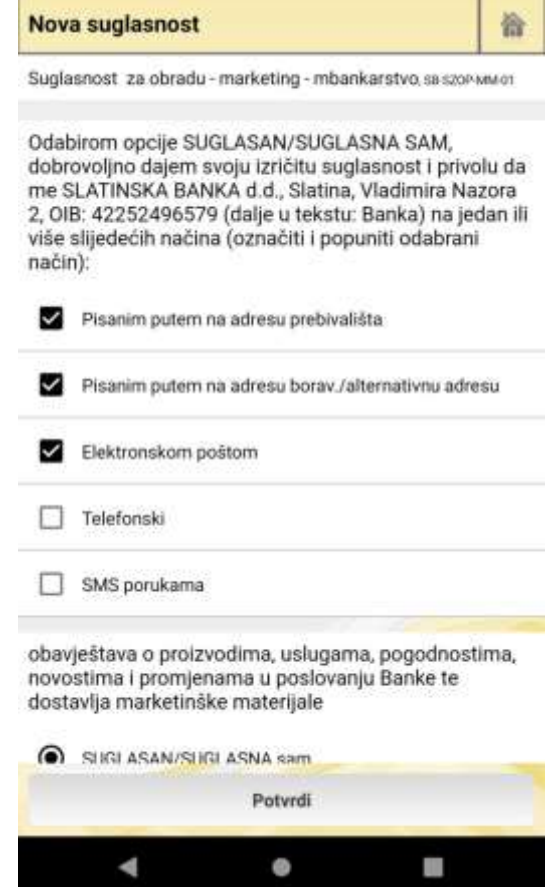

Povijest suglasnosti and a metal of the Nova suglasnost Nakon uspješne prijave u aplikaciju, možete dobiti obavijest o novoj suglasnosti ako postoji.

Na skočnom prozoru postoje dva gumba:

 Provjeri sada – klik vas vodi na opciju suglasnosti (Isto kao i gumb "Privatnost" na ekranu postavki)

 Podsjeti me kasnije – klik na ovaj gumb će ugasiti obavijest privremeno, što znači da će se obavijest prikazati nakon sljedeće uspješne prijave u aplikaciju.

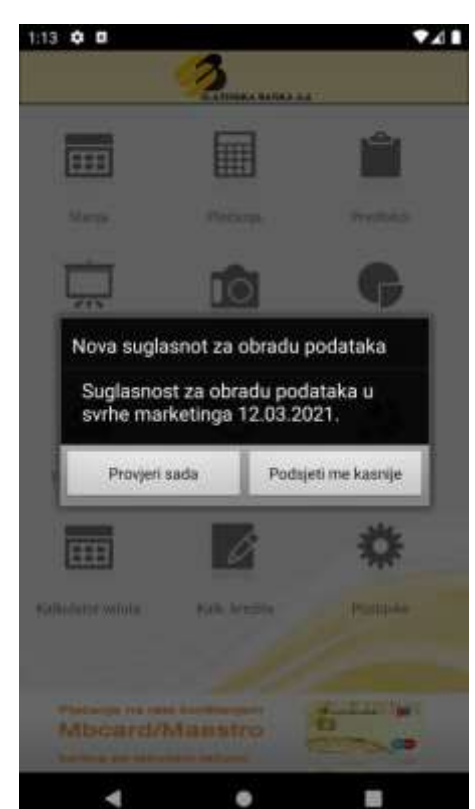

۰

**SLATINSKA BANKA**

Povijest izmjena suglasnosti

 $1:13$   $\bullet$   $\Box$ 

Suglasnost za

Suglasnost za

OU.11.2018.11

 $\blacktriangleleft$ 

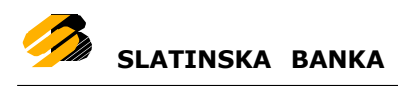

### <span id="page-41-0"></span>**Glavni autorizacijski uređaj**

Opcija glavni autorizacijski uređaj se odnosi na postavljanje ovog uređaja i aplikacije kao glavnog uređaja za 3DS autorizacije. Ovu opciju je moguće samo aktivirati, a isključiti se može samo kada se drugi uređaj ili aplikacija postavi kao glavni autorizacijski uređaj.

Za opis rada opcije 3DS autorizacije otvorite poglavlje [3DS autorizacije.](#page-43-0)

# <span id="page-42-0"></span>**Poništavanje korisničkog PIN-a**

Ukoliko ste iz nekog razloga zaboravili svoj PIN ili ste blokirali uslugu unošenjem pogrešnog PIN-a, potrebno je o tome obavijestiti Banku.

Banka će Vam, kao i kod prvotne aktivacije [aplikacije,](#page-4-0) poslati novi šesnaesteroznamenkasti aktivacijski ključ u dva razdvojena dijela po 8 znamenki, putem email i SMS poruke.

Po primitku aktivacijskog ključa, potrebno je najprije deinstalirati postojeću instalaciju aplikacije, te ponovno instalirati aplikaciju. Zatim je potrebno slijediti iste upute kao i kod prvotne aktivacije [aplikacije.](#page-4-0)

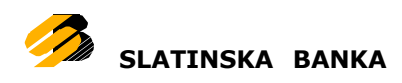

# <span id="page-43-0"></span>**3DS autorizacija**

Ova opcija služi za autorizaciju kartičnih transakcija. Opciju nije moguće otvoriti navigiranjem kroz aplikaciju, nego se prikazuje automatski uz pomoć push notifikacija. Točnije, kada se pojavi zahtjev za autorizacijom aplikacija će prikazati push notifikaciju na koju se može kliknuti, te će se otvoriti novi ekran s detaljima autorizacije.

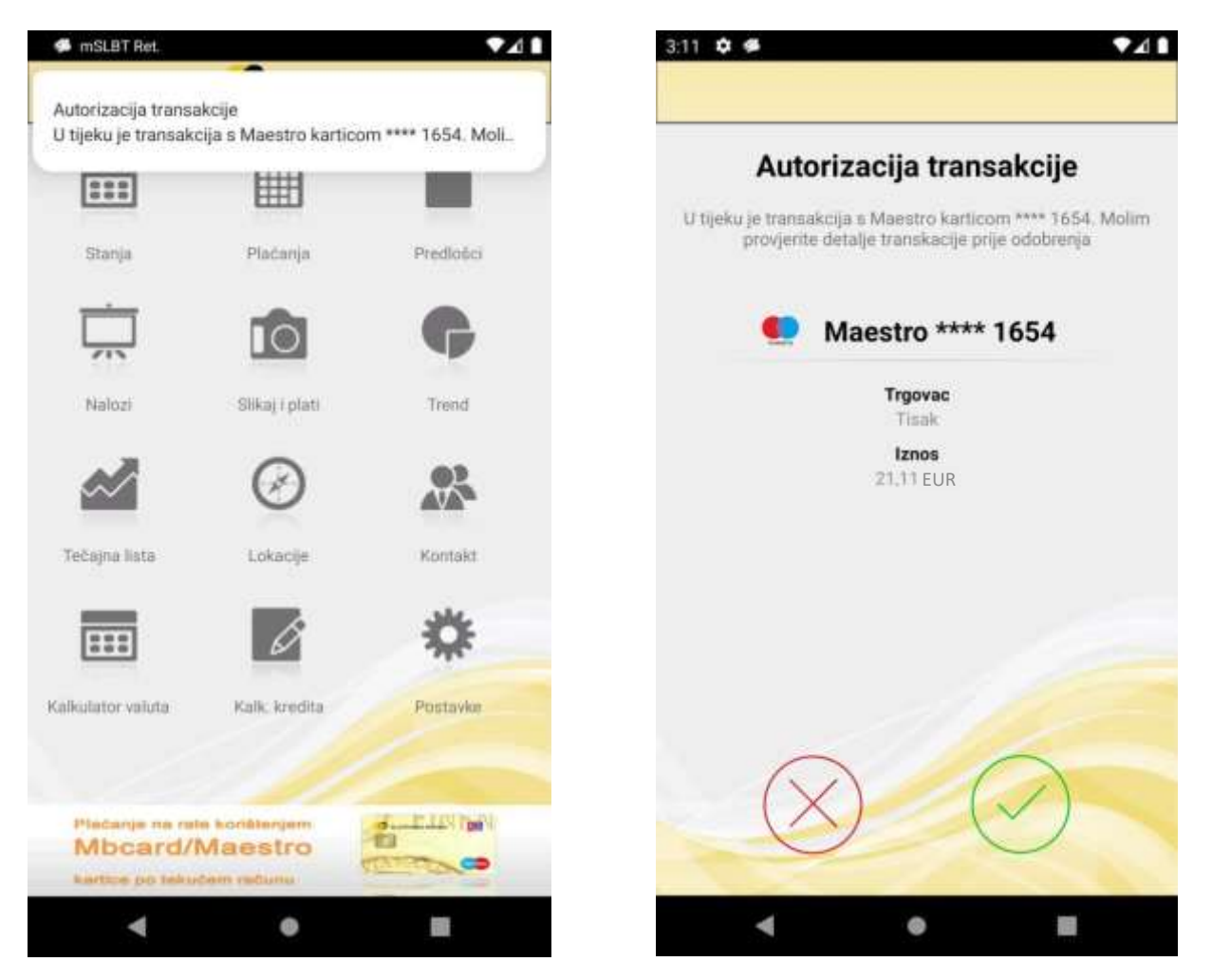

Push notifikacija se može prikazati u bilo kojem trenutku, bez obzira da li se trenutačno koristi aplikacija mobilnog bankarstva ili ne. Ako ste zatražili novu kartičnu transakciju, a push notifikacija vam nije stigla na uređaj, možete se prijaviti u aplikaciju mobilnog bankarstva i sama aplikacija će napraviti dohvat novih kartičnih autorizacija, te će ih prikazati u obliku push notifikacije.

Ako dobijete zahtjev za autorizacijom kada aplikacije nije uključena ili ako je, ali niste prijavljeni u aplikaciju mobilnog bankarstva, klik na notifikaciju će vas tražiti unos PIN-a i tek nakon unosa ispravnog pina će vam prikazati ekran s detaljima autorizacije.

U slučaju da su na uređaju push notifikacije isključene (za sve aplikacije ili za aplikaciju mobilnog bankarstva), umjesto notifikacije će se prikazati skočni prozor s dva gumba. Putem skočnog prozora možete otvoriti detalje autorizacije ili ignorirati tu autorizaciju.

Na ekranu za detalje autorizacije se nalazi opis transakcije, naziv i zadnja 4 broja kartice s kojom se radi transakcija i detalji transakcije (iznos, primatelj i sl.). Svi ovi podatci se prikazuju dinamički, odnosno njihov prikaz ovisi o samoj transakciji.

Uz detalje, na ekranu se prikazuju i dva gumba:

- Crveni "X" u krugu služi za odbijanje autorizacije
- Zelena kvačica u krugu služi za potvrđivanje autorizacije

U slučaju da ste kliknuli na odbijanje autorizacije, aplikacije će vas vratiti na prethodno otvoreni ekran prije klika na push notifikaciju (ili skočni prozor).

Klik na potvrdu autorizacije će vam otvoriti ekran za unos PIN-a. Nakon unosa ispravnog PIN-a, autorizacija će biti potvrđena, te će vam se prikazati ekran o rezultatu potvrđivanja autorizacije (može se prikazati poruka o uspješnosti ili o grešci).

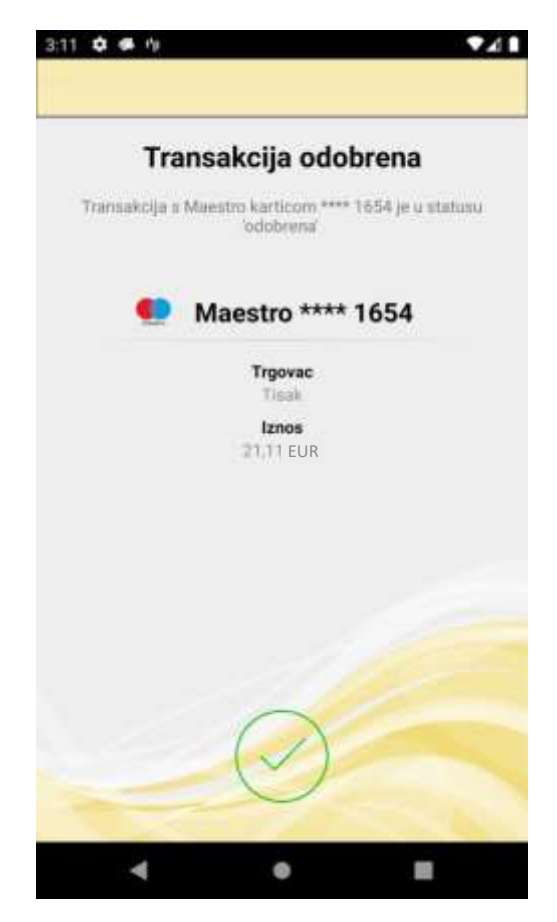

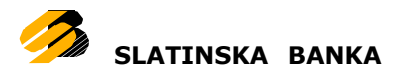

Na ekranu o rezultatu potvrđivanja autorizacije možete kliknuti na zelenu kvačicu u krugu (ili crveni "X" u krugu u slučaju da je došlo do greške) kako biste se vratili na ekran na kojem ste bili kada vam je stigao rezultat za autorizacijom.

Za aktiviranje primanja zahtjeva za autorizacijom na ovom uređaju i za aplikaciju mobilnog bankarstva potrebno je u Postavkama aplikacije uključiti opciju "Glavni autorizacijski uređaj", više o tome možete pročitati u ovom dokumentu pod poglavljem "Postavke - Glavni [autorizacijski](#page-41-0) uređaj".